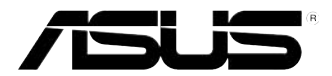

# ASUS Essentio 데스크톱 PC CP6230 사용설명서

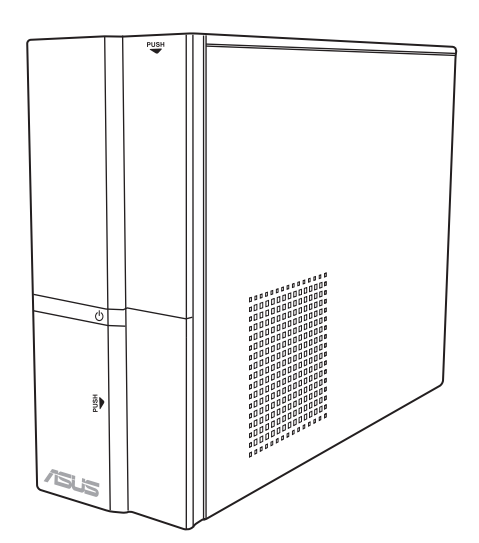

K6373 초판 2012년 7월

#### Copyright © 2012 ASUSTeK Computer Inc. All Rights Reserved.

ASUSTeK Computer Inc. ("ASUS")의 명시적 서면 승인 없이 백업을 위해 구매자가 보관하는 문서를 제외하고, 이 설명서와 이 설명서에서 설명된 제품과 소프트웨어의 어떤 부분도 어떤 형태로든 또는 어떤 방식으로든 복제, 전송, 필사될 수 없고, 검색 시스템에 저장될 수 없으며 어떤 언어로도 번역될 수 없습니다.

다음의 경우 제품 보증 또는 서비스가 연장되지 않습니다. (1) ASUS로부터 수리, 변경 또는 교체에 서면 허가 없이 제품을 수리, 변경 또는 교체하거나 (2) 제품의 일련 번호가 지워지거 나 없어진 경우

ASUS는 이 설명서를 상품성 또는 특정 목적에 대한 적합성에 대한 묵시적 보증 또는 조건을 포함하여 어떤 종류의 명시적 또는 묵시적 보증도 없이 "있는 그대로" 제공합니다. 어떤 경우 에도 ASUS, 임원, 중역, 직원 또는 대리점은 이 설명서 또는 제품의 일체의 결함 또는 오류로 인한 어떤 간접적, 특수한, 우발적 또는 결과적 손해(이윤 손실, 사업 손실, 사용 손실 또는 데 이터 소실, 영업 중단 등)에 대해서도 책임지지 않으며, ASUS가 그러한 손해의 가능성에 대해 경고를 받았다 하더라도 책임지지 않습니다.

이 설명서에 포함된 규격과 정보는 참고용으로만 제공되며 사전 통지 없이 언제든지 변경될 수 있으며 ASUS의 약속으로 해석될 수 없습니다. ASUS는 설명서와 설명서에서 설명되는 제 품 및 소프트웨어에서 나타날 수 있는 일체의 오류 또는 부정확함에 대해서 어떤 책임도 지 지 않습니다.

설명서에 나와 있는 제품 이름과 회사 이름은 각 회사의 등록 상표 또는 저작권일 수도 있고 아닐 수도 있으며, 권리 침해에 대한 의도가 없이 식별 또는 설명을 위해서만 사용되며, 또한 소유자에게 유용하게 사용됩니다.

# 목차

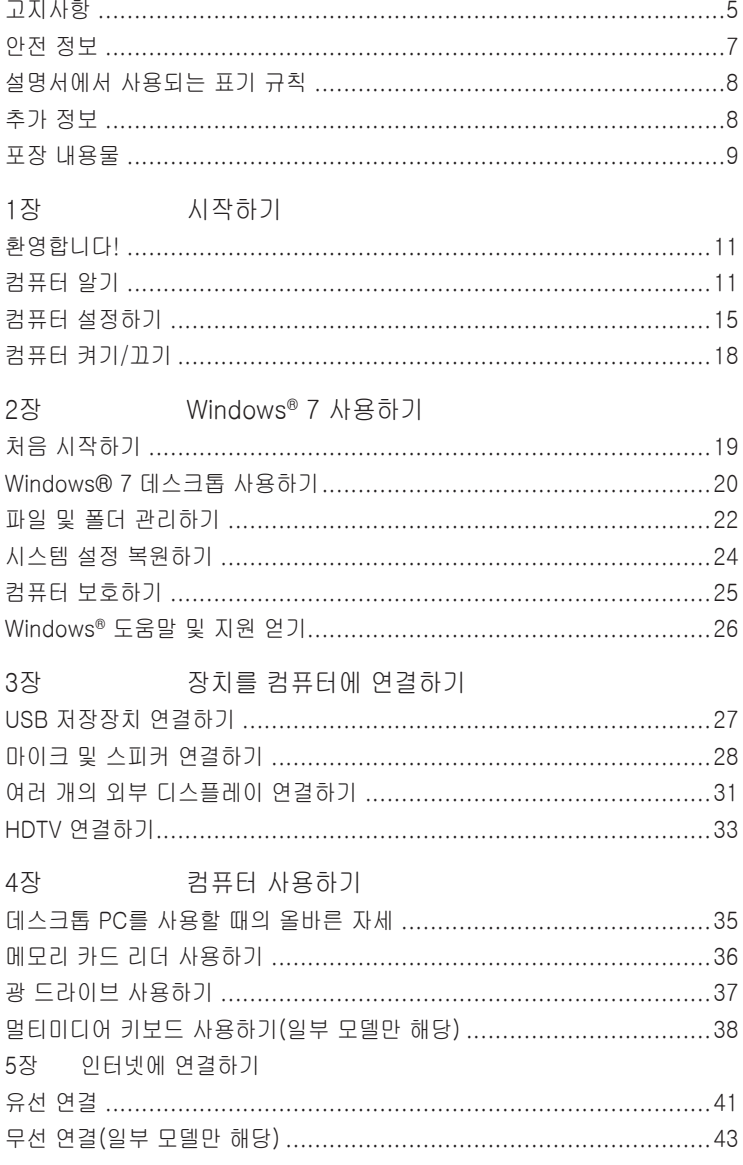

# 목차

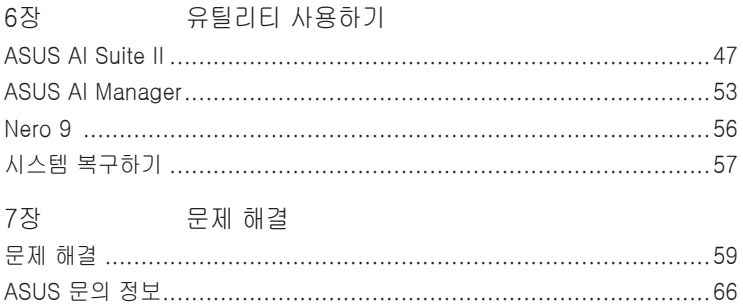

# <span id="page-4-0"></span>고지사항

## ASUS 재활용/회수 서비스

ASUS 재활용 및 회수 프로그램은 환경 보호를 위한 최고의 기준을 준수하기 위한 노력에 기초해 있습니다. 제품, 배터리, 기타 구성부품 및 포장재를 책임있게 재활용 할 수 있기 위한 솔루션을 제공하는 것은 중요합니다. 자세한 지역별 재활용 정보에 대해서는 http://csr.asus.com/english/Takeback.htm을 참조하십시오.

#### **REACH**

REACH (Registration, Evaluation, Authorisation, and Restriction of Chemicals: 등록, 평가, 승인 및 화학물질 규제) 규제 기준을 준수하여 ASUS REACH 웹사이트 http://csr.asus.com/english/REACH.htm에 당사 제품에 사용된 화학 물질을 게 시했습니다.

## 연방통신위원회 고지사항

이 장치는 FCC 규약 15부를 준수합니다. 다음 두 가지 조건에 따라 동작합니다:

- 이 장치는 유해 간섭을 유발하지 않을 수도 있습니다.
- 이 장치는 원하지 않는 동작을 유발할 수도 있는 간섭을 포함하여 수신된 모든 간섭을 수용해야 합니다.

본 기기는 FCC 규정의 제 15 조에 의거하여 클래스 B 디지털 장치의 제한 사항에 따라 시험했으며 이 규정을 준수합니다. 이러한 제한 사항은 기기를 가정용으로 사 용할 경우 유해한 간섭으로부터 보호하기 위해 제정된 것입니다. 본 기기는 무선 주 파수 에너지를 생성 및 사용하며 방출할 수 있습니다. 따라서 제조업체의 지침대로 제품을 설치 및 사용하지 않으면 무선 통신에 유해한 간섭을 일으킬 수 있습니다. 그러나 특정 설치 환경에서 간섭이 발생하지 않는다고 보장하지는 않습니다. 본 제 품이 라디오 또는 텔레비전 수신에 유해한 간섭을 일으킬 경우 다음과 같은 방법을 사용하여 간섭을 해결해 보십시오. (간섭 발생 여부는 프로젝터를 껏다가 켜 봄으로 써 확인할 수 있습니다.)

- 수신 안테나의 방향을 바꾸거나 재배치합니다.
- 기기와 수신기의 간격을 멀리 합니다.
- 기기를 수신기가 연결된 회로와 다른 콘센트에 장비를 연결합니다.
- 판매점이나 숙련된 라디오/TV 기술자에게 지원을 요청합니다.

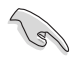

FCC 규정을 준수하려면 차폐 케이블을 사용하여 모니터를 그래픽 카드에 연결 해야 합니다. 규정을 관리하는 기관으로부터 명시적으로 승인 받지 않고 장비를 변경 또는 수정하면 장비를 운영하는 권한이 무효가 될 수 있습니다.

#### RF 노출

제품은 제공된 지침에 따라 설치하고 작동해야 하며 송신기에 사용된 안테나는 모든 사람들로부터 최소 20 cm 떨어져 있어야 하며, 다른 안테나 또는 송신기와 함께 위 치하거나 작동하지 않아야 합니다. 최종 사용자 및 설치자는 RF 노출 준수 요구사항 을 충족하기 위한 안테나 설치 지침 및 송신기 작동 조건을 제공받아야 합니다.

#### 캐나다 통신성 고지사항

이 디지털 기기는 캐나다 통신부의 무선 간섭 규정(Radio Interference Regulations)에 서 제시하는 디지털 장치의 무선 잡음 방출에 대한 클래스 B 제한을 준수합니다. 이 클래스 B 디지털 장치는 캐나다 ICES-003을 준수합니다.

#### Macrovision Corporation 제품 고지사항

제품에는 Macrovision Corporation 및 기타 권리 소유자들에 의해 소유되는 일부 미국 특허권의 방법 청구항과 기타 지적 재산권에 의해 보호되는 저작권 보호 기 술이 내장되어 있습니다. 저작권 보호 기술의 사용은 Macrovision Corporation의 승인을 얻어야 하며, Macrovision Corporation에 의해서 별도로 승인되지 않은 경 우 가정용 및 기타 제한적 시청 용도로만 사용됩니다. 역 엔지니어링 및 분해는 금 지됩니다.

#### 리튬-이온 배터리 경고

주의: 배터리를 올바르게 교환하지 않을 경우 폭발 위험이 있습니다. 제조업체 가 권장하는 동일한 유형의 배터리로만 교체하십시오. 사용한 배터리는 제조 업체의 지침에 따라 폐기하십시오.

# <span id="page-6-0"></span>안전 정보

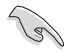

청소하기 전에 AC 전원과 주변장치를 분리하십시오. 비연마성 세제와 몇 방울 의 온수에 적신 깨끗한 셀룰로오스 스펀지 또는 부드러운 가죽 천으로 데스크톱 PC를 닦은 후 나머지 물기를 마른 천으로 제거하십시오.

- 평평하지 않거나 불안정한 작업면에 놓지 마십시오. 케이스가 손상된 경우 수리 하십시오.
- 더럽거나 먼지가 많은 환경에 노출시키지 마십시오. 가스 유출이 있을 때 조작 하지 마십시오.
- 상단에 물체를 올려놓거나 떨어뜨리지 말고 이물질을 데스크톱 PC에 밀어 넣지 마십시오.
- 강한 �전자기장에 노출시키지 마십시오.
- 액체, 빗물 또는 습기에 노출시키거나 근처에서 사용하지 마십시오. 심한 뇌우 가 있을 때 모뎀을 사용하지 마십시오.
- 배�터리 안전 경고: �배터리를 �불속에 �지지 마십시오. 접점을 단락시키지 마십 시오. 배터리를 분해하지 마십시오.
- 0 제품을 주변온도가 0°C (32°F)에서 35°C (95°F) 사이인 환경에서 사용하십시 오.
- 시스템 과열을 방지하려면 데스크톱 PC의 통풍구를 가리지 마십시오.
- 손상된 전원코드, 부속장치 또는 기타 주변장치를 사용하지 마십시오.
- 감전 위험을 방지하려면 시스템 위치를 변경하기 전에 전원 케이블을 전기 콘센 트에서 분리하십시오.
- 어댑터 또는 연장 코드를 사용하기 전에 전문가의 지원을 받으십시오. 장치는 접 지 회로를 중단시킬 수 있습니다.
- 전원공급장치가 해당 지역의 올바른 전압으로 설정되었는지 확인하십시오. 사 용 중인 전기 콘센트의 전압에 대해 모를 경우 현지 전력회사에 문의하십시오.
- 전원공급장치가 파손된 경우 직접 고치려 하지 마십시오. 자격있는 서비 스 기술자 또는 해당 판매점에 문의하십시오.

## <span id="page-7-0"></span>설명서에서 사용되는 표기 규칙

특정 작업을 올바르게 수행하려면 설명서 전체에서 사용되는 다음 기호에 유의하 십시오.

위험/경고: 작업을 완료할 때 상해를 방지하기 위한 정보.

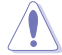

/Z

주의: 작업을 완료하려 구성부품의 손상을 방지하기 위한 정보.

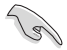

중요: 작업 완료를 위해 지켜야 하는 지침.

#### Ø 참고: 작업 완료에 도움이 되는 팁 및 추가 정보.

## 추가 정보

추가 정보 및 제품과 소프트웨어 업데이트에 대해서는 다음을 참조하십시오.

#### ASUS 웹사이트

ASUS 웹사이트는 ASUS 하드웨어 및 소프트웨어 제품에 대한 업데이트 정보 를 제공합니다. ASUS �웹사이트 [www.asus.com을](http://www.asus.com) 참조하십시오.

#### ASUS 현지 기술 지원

현지 기술 지원 엔지니어의 연락처 정보에 대해서는 ASUS 웹사이트 [http://](http://support.asus.com/contact) [support.asus.com/contact](http://support.asus.com/contact)를 참조하십시오.

# <span id="page-8-0"></span>포장 내용물

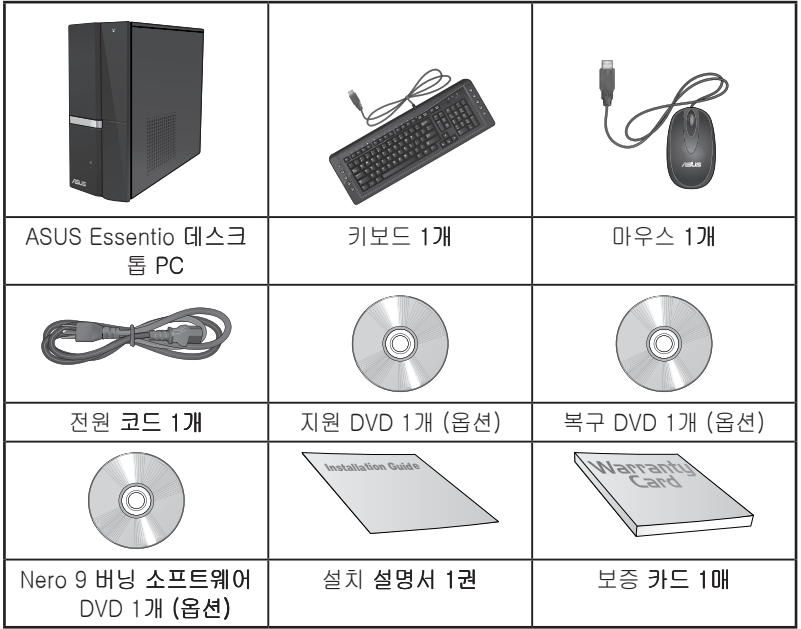

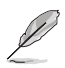

• 손상되거나 빠진 품목이 있을 경우, 해당 판매점에 문의하십시오.

• 위의 그림으로 표시된 품목은 참조용일 뿐입니다. 실제 제품 규격은 모델마다 다를 수 있습니다.

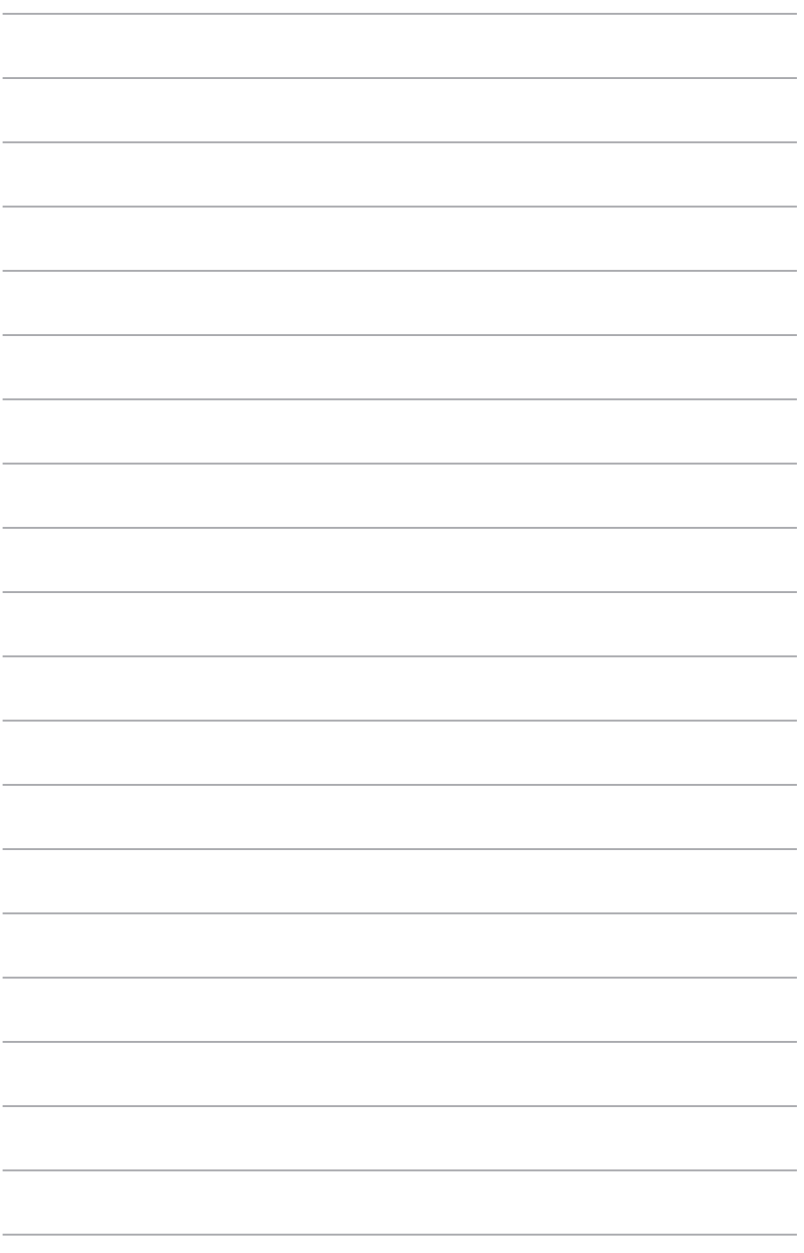

<span id="page-10-0"></span>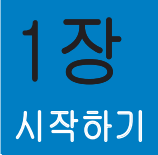

# 환영합니다!

ASUS Essentio CP6230 데스크톱 PC를 구입해 주셔서 감사합니다! ASUS Essentio CP6230 테스크톱 PC는 최신 성능, 최고의 신뢰성, 사용자 중심 유 틸리티를 제공합니다. 이러한 가치는 미려하고 세련된 디자인의 미래주의적 시스템 케이스에 집약되어 있습니다.

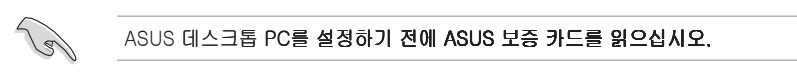

# 컴퓨터 알기

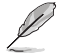

그림은 참조용일 뿐입니다. 포트와 해당 위치, 섀시 색은 모델마다 다릅니다.

## 전면 패널

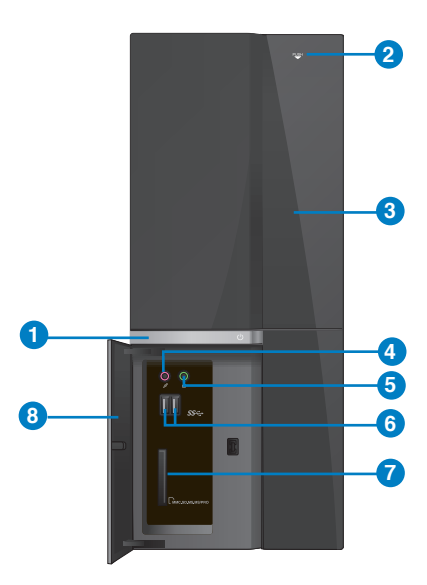

- 1. 전원 **버튼**. 이 버튼을 눌러 컴퓨터를 켭니다.
- 2. **광 디스크 드라이브 꺼내기 버튼.** 버튼을 눌러 광 디스크 드라이브 트레이를 꺼냅니다.
- 3. 광 디스크 드라이브 베이, 베이에는 한 개의 광 디스크 드라이브가 있습니다.
- 4. 마이크 포트(분홍색). 마이크와 연결합니다.
- 5. 헤드폰 포트(라임색). 헤드폰 또는 스피커에 연결합니다.
- 6. USB 3.0 포트, 범용 직렬 버스 3.0 (USB 3.0) 포트는 마우스, 프린터, 스캐너, 카메라, PDA 등과 같은 USB 3.0 장치에 연결됩니다.

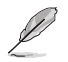

- Windows® 운영체제를 설치할 때 키보드/마우스를 USB 3.0 포트에 연결하지 마십시오.
- USB 3.0 컨트롤러의 한계 때문에 USB 3.0 장치는 Windows® OS 환경에서만, 또는 USB 3.0 설치 후에만 사용할 수 있습니다.
- USB 3.0 장치는 데이터 저장장치로만 사용할 수 있습니다.
- USB 3.0 장치가 더 빠르고 더 나은 성능을 발휘하려면 USB 3.0 장치를 USB 3.0 포트에 연결할 것을 권장합니다.
- 7. MultiMediaCard/SecureDigital™ / MemoryStick™ / MemoryStickPro™ 카 드.MultiMediaCard / Secure DigitalMemory StickMemory Stick Procard 슬 롯. MultiMediaCard / Secure Digital™ / Memory Stick™ / Memory Stick Pro™ 카드를 이 슬롯에 삽입합니다.
- 8. 전면 I/O 포트 덮개.

#### 후면 패널

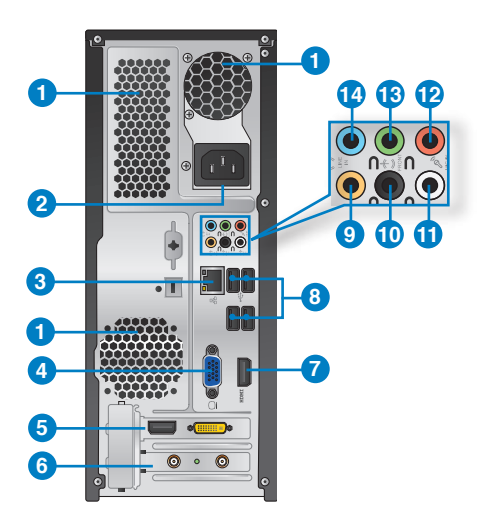

#### 1. 통풍구, 통풍을 가능하게 합니다.

섀시의 통풍구를 막지 마십시오.

- 2. 전원 커넥터, 전원 코드를 이 커넥터에 연결합니다.
- 3. LAN (RJ-45) 포트, 네트워크 허브를 통해 근거리 네트워크(LAN)에 기가비트 연결하는 포트입니다.

#### LAN 포트 LED 지시

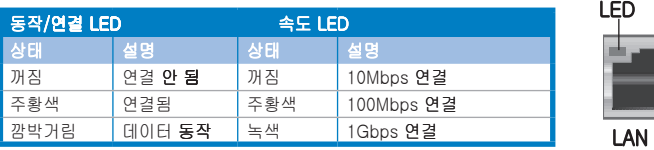

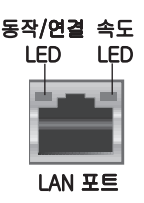

- 4. VGA 포트 VGA 모니터와 같은 VGA 호환 장치용입니다.
- 5. ASUS 그래픽 카드(일부 모델만 해당). 옵션 ASUS 그래픽 카드의 디스플레이 출력 포트는 모델마다 다를 수 있습니다.
- 6. 확장 슬롯 브래킷, 확장 카드를 설치할 때 확장 슬롯 브래킷을 제거합니다.
- 7. HDMI 포트. 고선명 멀티미디어 인터페이스(HDMI) 커넥터용이며 HDCP를 준 수하고 HD DVD, Blu-ray 및 기타의 보호되는 컨텐츠를 재생합니다.
- 8. USB 2.0 포트, 범용 직렬 버스 2.0 (USB 2.0) 포트는 마우스, 프린터, 스캐너, 카메라, PDA 등과 같은 USB 2.0 장치에 연결합니다.
- 9. 중앙/서브우퍼 포트(주황색), 중앙/서브우퍼 스피커에 연결하는 포트입니다.
- 10. 후면 스피커 출력 포트(검은색), 4채널, 6채널, 8채널 오디오 구성에서 후면 스 피커에 연결하는 포트입니다.
- 11. 측면 스피커 출력 포트(회색). 8채널 오디오 구성에서 측면 스피커에 연결하는 포트입니다.
- 12. 마이크 포트(분홍색). 마이크를 연결하는 포트입니다.
- 13. **라인 출력 포트(라임색),** 헤드폰 또는 스피커에 연결하는 포트입니다. 4채널, 6채널 또는 8채널 구성에서 전면 스피커 출력으로 기능합니다.
- 14. 라인 입력 포트(밝은 청색). 테이프, CD, DVD 플레이어 또는 기타 오디오 소 스를 연결합니다.

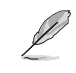

2채널, 4채널, 6채널 또는 8채널 구성에서 오디오 포트의 기능에 대해서는 아래 의 오디오 구성표를 참조하십시오

#### 오디오 2채널, 4채널, 6채널 또는 8채널 구성

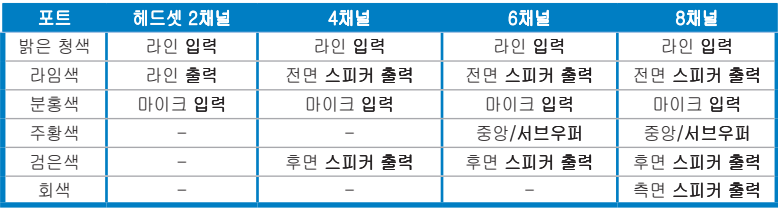

# <span id="page-14-0"></span>컴퓨터 설정하기

이 단원에서는 외부 모니터, 키보드, 마우스, 전원 코드와 같은 주 하드웨어 장치를 컴퓨터에 연결하는 과정을 안내합니다

#### 외부 모니터 연결하기

#### ASUS 그래픽 카드 사용하기(일부 모델만 해당

모니터를 탈착식 ASUS 그래픽 카드의 디스플레이 출력 포트에 연결합니다.

#### 외부 모니터를 ASUS 그래픽 카드를 사용하여 연결하려면 다음과 같이 하십시오

- 1. 모니터를 ASUS 그래픽 카드의 디스플레이 출력 포트에 연결합니다.
- 2. 모니터를 전원에 연결합니다

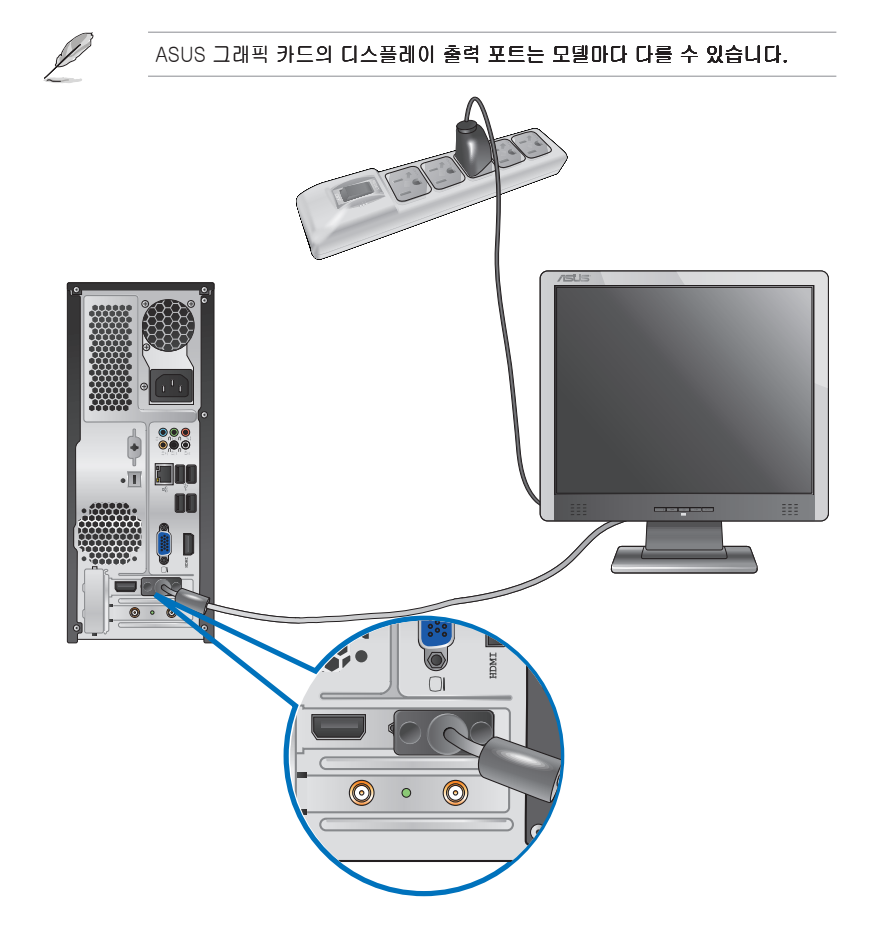

한국어

#### 온보드 디스플레이 출력 포트 사용하기

모니터를 온보드 디스플레이 출력 포트에 연결합니다.

#### 외부 모니터를 온보드 디스플레이 출력 포트를 사용하여 연결하려면 다음과 같이 하십시오

- 1. VGA 모니터, DVI-D 모니터 또는 HDMI 모니터를 컴퓨터후면 ��패널의 VGA 트, DVI-D 포트 또는 HDMI 포트에 연결합니다
- 2. 모니터를 전원에 연결합니다.

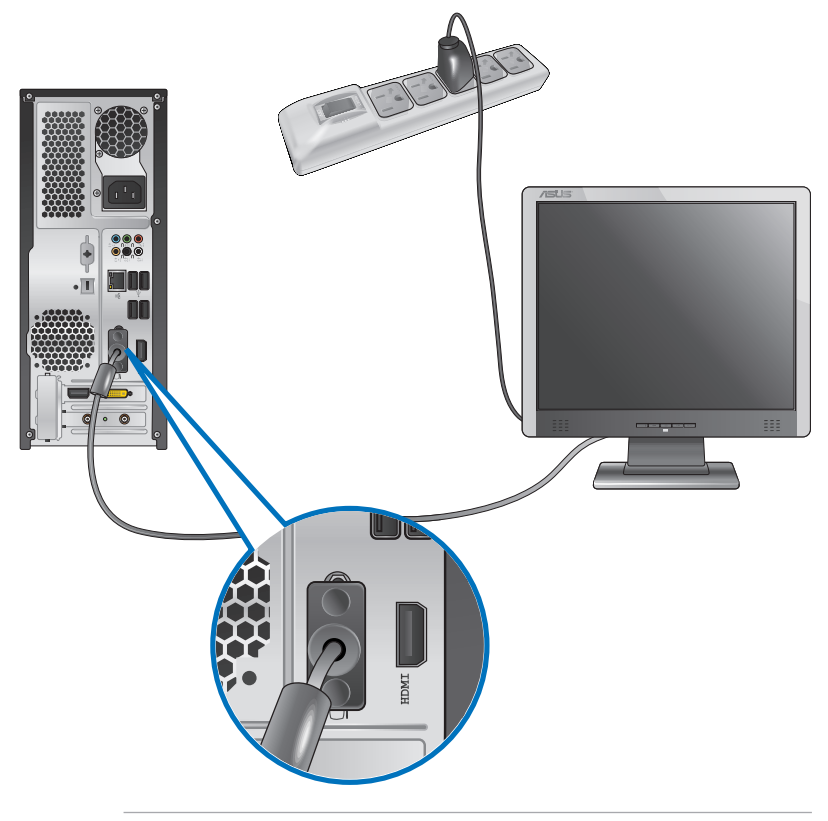

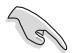

• 컴퓨터에 ASUS 그래픽 카드가 탑재된 경우 그래픽 카드는 BIOS에서 기본 디 스플레이 장치로 설정됩니다. 따라서 모니터를 그래픽 카드의 디스플레이 출 력 포트에 연결합니다.

• 여러 개의 외부 모니터를 컴퓨터에 연결하려면 자세한 내용은 사용설명서 3장 여러 대개의 외부 모니터 연결하기를 참조하십시오.

## USB 키보드와 USB 마우스를 연결하기

USB 키보드와 USB 마우스를 컴퓨터 후면 패널의 USB 포트에 연결합니다.

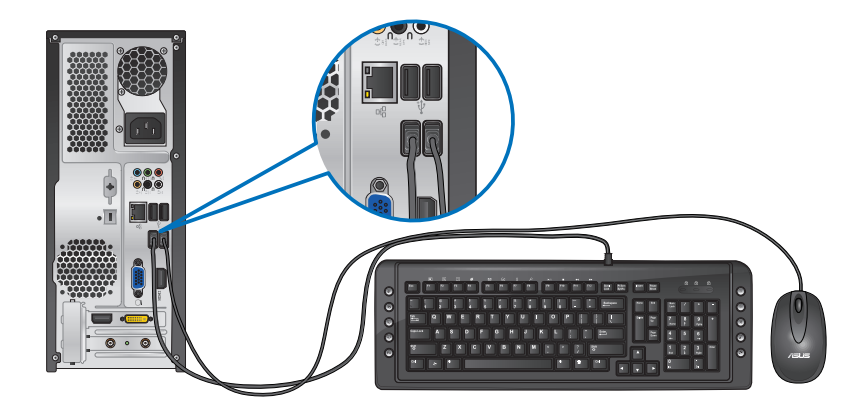

## 전원 코드 연결하기

전원 코드의 한쪽을 컴퓨터 후면 패널의 전원 커넥터에 연결하고 다른 한쪽을 전원 에 연결합니다.

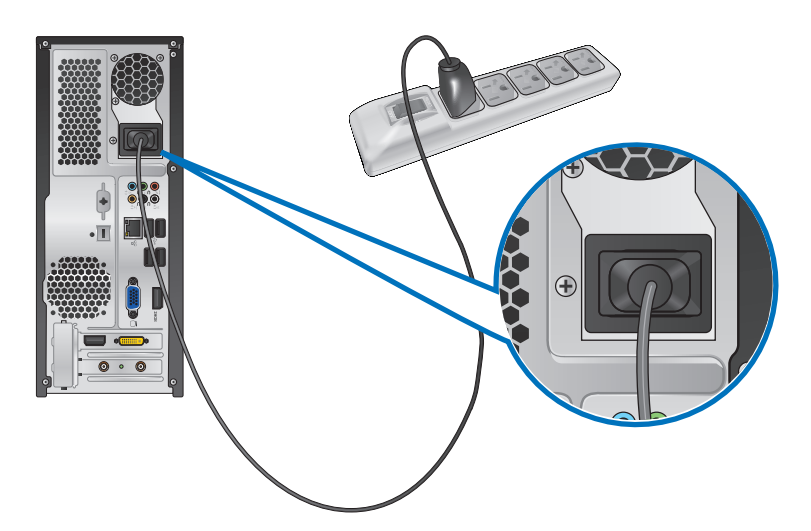

# <span id="page-17-0"></span>컴퓨터 켜기/끄기

이 단원에서는 컴퓨터를 설정한 후 컴퓨터를 켜고 끄는 방법을 설명합니다.

## 컴퓨터 켜기 컴퓨터를 켜려면 다음과 같이 하십시오.

- 1. 모니터를 켭니다.
- 2. 컴퓨터의 전원 버튼을 누릅니다.

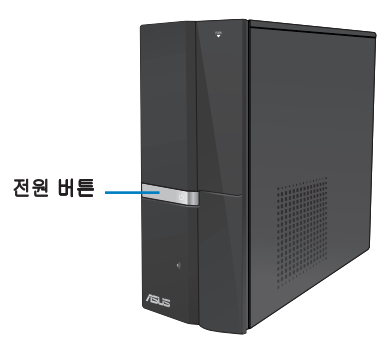

3. 운영체제가 자동으로 로드될 때까지 기다립니다.

# 컴퓨터 끄기

#### 컴퓨터를 끄려면 다음과 같이 하십시오.

- 1. 실행 중인 응용 프로그램을 모두 닫습니다.
- 2. Windows® 바탕 화면에서 호를 클릭합니다.
- [Shut down 를 클릭해 운영체제를 종료합니다.  $3<sup>1</sup>$

<span id="page-18-0"></span>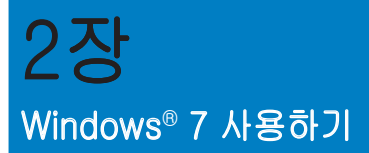

# 처음 시작하기

컴퓨터를 처음 시작할 때 일련의 화면들이 표시되어 Windows® 7 운영체제의 기본 설정 구성을 안내합니다.

#### 처음 시작 시 다음과 같이 하십시오

- 1. 컴퓨터를 켭니다. Set Up Windows(Windows 설정) 이 표시될 때까지 몇 분 동안 기다립니다.
- 2. 드롭다운 목록에서 언어를 선택한 후 Next(다음) 를 클릭합니다.
- 3. 드롭다운 목록에서 Country or region(국가 또는 지역), Time and currency(시 간 및 통화), Keyboard layout(자판 배열)을 선택한 후 Next(다음)를 클릭합니 다.
- 4. user name(사용자 이름)과 computer name(컴퓨터 이름)의 고유한 이름을 입 력한 후 Next(다음)를 클릭합니다.
- 5. 암호 설정에 필요한 정보를 입력한 후 Next(다음)를 클릭합니다. 또한 Next(다 음)를 클릭해 어떤 정보도 입력하지 않고 이 단계를 건너뛸 수 있습니다.

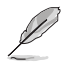

나중에 계정 암호를 설정하려면, 이 장의 사용자 계정 및 암호 설정하기를 참조 하십시오.

- 6. 사용 조건을 주의하여 읽습니다. I accept the license terms(동의함)를 선택 한 후 Next(다음)를 클릭합니다.
- 7. Use recommended settings(권장 설정 사용) 또는 Install important updates only(중요 업데이트만 설치)를 선택해 컴퓨터 보안 설정을 설정합니다. 이 단 계를 건너뛰려면 Ask me later(나중에 다시 확인)를 선택합니다.
- 8. 날짜 및 시간 설정을 검토합니다. Next(다음)를 클릭합니다. 시스템이 새 설정 을 로드하고 다시 시작합니다. 이제 시스템 사용을 시작할 수 있습니다.

# <span id="page-19-0"></span>Windows® 7 데스크톱 사용하기

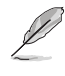

Windows® 7에 대한 추가 정보는 시작 아이콘 > Help and Support(도움말 및 지원)을 클릭하십시오.

## 시작 메뉴 사용하기

시작 메뉴에서 컴퓨터의 프로그램, 유틸리티 및 기타 유용한 항목에 접근할 수 있습 니다. 또한 시작 메뉴는 Help and Support(도움말 및 지원) 기능을 통해 Windows 7에 대한 더 많은 정보를 제공합니다.

## 시작 메뉴에서 항목 시작 메뉴에서 항목을 실행하려면 다음과 같이 하십시오

- 1. Windows® 작업 표시줄에서 시작 아이콘 을 클릭합니다.
- 2. 시작 메뉴에서 실행하려는 항목을 선택합니다

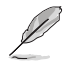

계속 표시되는 프로그램을 시작 메뉴에 고정할 수 있습니다. 자세한 내용은 이 장 의 프로그램을 시작 메뉴 또는 작업 표시줄에 고정하기를 참조하십시오.

## 시작하기 항목

시작 메뉴의 Getting Started(시작하기) 항목에는 Windows® 7 사용에 익숙해지도 록Windows® 개인 설정, 새 사용자 추가, 파일 전송과 같은 일부 기본 작업에 대한 정보가 포함되어 있습니다.

#### 시작하기 항목을 사용하려면 다음과 같이 하십시오

- 1. Windows® 작업 표시줄에서 시작 아이콘 을 클릭해 시작 메뉴를 실행합니 다.
- 2. Getting Started(시작하기)를 선택합니다. 이용 가능한 작업 목록이 표시됩니 다.
- 3. 수행할 작업을 선택합니다.

## 작업 표시줄

작업 표시줄에서 컴퓨터에 설치된 프로그램 또는 항목을 실행하고 관리할 수 있습 니다.

#### 작업 표시줄에서 프로그램 시작하기

#### 프로그램을 작업 표시줄에서 시작하려면 다음과 같이 하십시오

• Windows® 작업 표시줄에서 실행할 프로그램 아이콘을 클릭합니다. 프로그램 을 감추려면 해당 아이콘을 다시 클릭합니다.

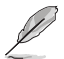

계속 표시되는 프로그램을 작업 표시줄에 고정할 수 있습니다. 자세한 내용은 이 장의 프로그램을 시작 메뉴 또는 작업 표시줄에 고정하기를 참조하십시오.

#### 항목을 점프 목록에

작업 표시줄의 아이콘을 오른쪽 클릭하면, 프로그램의 관련 링크 또는 항목의 관련 링크에 빨리 액세스할 수 있도록 점프 목록이 실행됩니다. 즐겨찾는 웹사이트, 자주 방문하는 폴더 또는 드라이브 또는 최근에 재생된 미디어 파일과 같은 항목을 점프 목록에 고정할 수 있습니다.

#### 항목을 점프 목록에 고정하려면 다음과 같이 하십시오

- 1. 작업 표시줄에서 아이콘을 오른쪽 클릭합니다.
- 2. 점프 목록에서 고정하려는 항목을 오른쪽 클릭한 Pin to this list(목록에 고 정)를 선택합니다.

## 항목을 점프 목록에서 항목을 점프 목록에서 제거하려면 다음과 같이 하십시오

- 1. 작업 표시줄에서 아이콘을 오른쪽 클릭합니다.
- 2. 점프 목록에서 제거하려는 항목을 오른쪽 클릭한 후 Unpin from this list(이 목 록에서 제거)를 선택합니다.

#### 프로그램을 시작 메뉴 또는 작업 표시줄에 고정하기 프로그램을 시작 메뉴 또는 작업 표시줄에 고정하려면 다음과 같이 하십시오.

- 1. Windows® 작업 표시줄에서 시작 아이콘 <mark>이</mark> 을 클릭해 시작 메뉴를 실행합니 다.
- 2. 시작 메뉴 또는 작업 표시줄에 고정하려는 항목을 오른쪽 클릭합니다.
- 3. Pin to Taskbar(작업 표시줄에 고정) 또는 Pin to Start menu(시작 메뉴에 고 정)를 선택합니다.

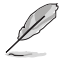

또한 작업 표시줄에서 실행 중인 프로그램의 아이콘을 오른쪽 클릭한 후 Pin this program to taskbar(작업 표시줄에 프로그램 고정)를 선택합니다.

#### 프로그램을 시작 메뉴에서 제거하기

#### 프로그램을 시작 메뉴에서 제거하려면 다음과 같이 하십시오

- 1. Windows® 작업 표시줄에서 시작 아이콘 <mark>한</mark> 을 클릭해 시작 메뉴를 실행합니 다.
- 2. 시작 메뉴에서 제거하려는 항목을 오른쪽 클릭한 후 Remove from this list(목 록에서 제거)를 선택합니다.

#### 프로그램을 작업 표시줄에서 제거하기 프로그램을 작업 표시줄에서 제거하려면 다음과 같이 하십시오

1. 작업 표시줄에서 제거하려는 항목을 오른쪽 클릭한 후 Unpin this program from taskbar(작업 표시줄에서 프로그램 제거)를 선택합니다.

## <span id="page-21-0"></span>알림 영역 사용하기

기본적으로 알림 영역에는 다음 세 개의 아이콘이 표시됩니다.

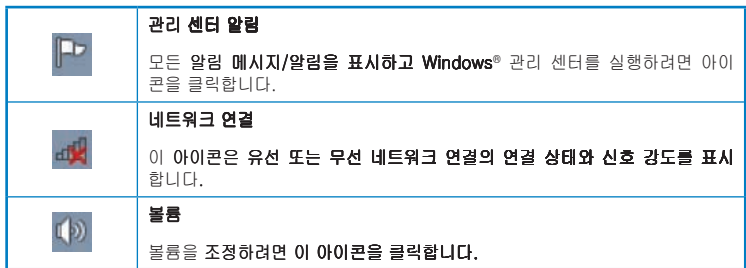

#### 경고 알림 표시하기

#### 경고 알림을 표시하려면 다음과 같이 하십시오.

 $\overline{a}$  양립 아이콘  $\overline{a}$  을 클릭한 후 메시지를 클릭해 경고 메시지를 엽니다.

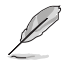

한국어

자세한 내용은 Windows® 관리 센터 사용하기 단원을 참조하십시오.

## 아이콘 및 알림 사용자 지정하기

작업 표시줄 또는 알림 영역의 아이콘 및 알림을 표시하거나 숨길 수 있습니다.

#### 아이콘 및 알림을 사용자 지정하려면 다음과 같이 하십시오.

- 1. 알림 영역에서 하삭표 아이콘 <mark>스가</mark>을 클릭합니다.
- 2. Customize(사용자 지정)를 클릭합니다.
- 3. 드롭다운 목록에서 사용자 지정하려는 아이콘 또는 항목의 동작을 선택합니 다

# 파일 및 폴더 관리하기

#### Windows® 탐색기 사용하기

Windows® 탐색기를 사용해 파일 및 폴더를 보고, 관리하고 정리할 수 있습니다.

#### Windows® 탐색기 실행하기

#### Windows® 탐색기를 실행하려면 다음과 같이 하십시오

- 1. Windows® 작업 표시줄에서 시작 아이콘 <mark>한</mark> 을 클릭해 시작 메뉴를 실행합니 다.
- 2. Computer(컴퓨터)를 클릭해 Windows 탐색기를 실행합니다.

## 파일 및 폴더 탐색하기

#### 파일 폴더를 탐색하려면 다음과 같이 하십시오

- 1. Windows® 탐색기를 실행합니다.
- 2. 탐색 창 또는 보기 창에서 데이터 위치를 찾습니다.
- 3. 이동 경로 탐색 막대에서 화살표를 클릭해 드라이브 또는 폴더의 내용을 표 시합니다

#### 파일/폴더 보기 사용자 지정 파일/폴더 보기를 사용자 지정하려면 다음과 같이 하십시오

- 1. Windows 탐색기를 실행합니다
- 2. 탐색 창에서 데이터 위치를 선택합니다.
- 3. 도구 모음에서 보기 아이콘 氰 을 클릭합니다.
- 4. 보기 메뉴에서 슬라이더를 움직여 원하는 파일/폴더 보기 방법을 선택합니 다.

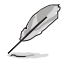

또한 보기 **창의 아무 곳이나 오른쪽 클릭한 후 View(보기)**를 클릭해 원하는 보기 유형을 선택할 수 있습니다.

## 파일을 순서별로 정렬하기

#### 파일을 �서별로 정렬하려면 다음과 같이 하십시오

- 1. Windows 탐색기를 실행합니다
- 2. Arrange by(정렬 순서) 필드에서 클릭해 드롭다운 목록을 표시합니다.
- 3. 선호하는 순서별 정렬 유형을 선택합니다.

#### 파일 정렬하기

#### 파일을 정렬하려면 다음과 같이 하십시오

- 1. Windows 탐색기를 실행합니다
- 2. 보기 창 아무 곳이나 오른쪽 클릭합니다.
- 3. 표시되는 메뉴에서 Sort by(정렬 기준)를 선택한 후 선호하는 정렬 유형을 선 택합니다.

#### 파일 그룹화

#### 파일을 그룹화하려면 다음과 같이 하십시오.

- 1. Windows 탐색기를 실행합니다
- 2. 보기 창 아무 곳이나 오른쪽 클릭합니다.
- 3. 나타나는 메뉴에서 Group by(그룹화 방법)를 선택한 후 선호하는 그룹 유형을 선택합니다.

 $\frac{1}{10}$ 

## <span id="page-23-0"></span>새 폴더 추가하기 새 폴더를 추가하려면 다음과 같이 하십시오

- 1. Windows 탐색기를 실행합니다
- 2. 도구 모음에서 보기 아이콘 New folder(새 폴더)를 클릭합니다.
- 3. 새 폴더의 이름을 입력합니다

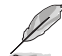

또한 보기 창의 아무 곳이나 오른쪽 클릭한 후 New(새로 만들기) > Folder(폴 더)를 클릭할 수 있습니다.

파일 백업하기

백업 설정하기

#### 백업을 설정하려면 다음과 같이 하십시오

- 1. > All Programs(모든 프로그램) > Maintenance(유지보수) > Backup and Restore(백업 및 복원)를 클릭합니다.
- 2. Set up backup(백업 설정)을 클릭한 후 Next(다음)를 클릭합니다.
- 3. 백업 대상을 선택한 후 Next(다음)를 클릭합니다.
- 4. Let Windows choose (recommended)(자동 선택(권장)) 또는 Let me choose as your backup mode(수동 선택)를 선택합니다.

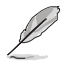

Let Windows choose(자동 선택)을 선택할 경우, Windows는 프로그램, FAT 형 식 파일, 휴지통 파일 또는 1GB 이상의 임시 파일을 백업하지 않습니다.

5. 한면 표시 지침을 따라 백업 과정을 마칩니다.

# 시스템 설정

Windows® 시스템 복원 기능은 컴퓨터의 시스템 설정이 특정 시간과 날짜에 저장되 는 복원 지점을 생성합니다. 사용자는 개인 데이터에 영향을 주지 않고 컴퓨터 시스 템 설정 변경을 복원하거나 취소할 수 있습니다.

#### 시스템을 복원하려면 다음과 같이.

- 1. 실행 중인 응용 프로그램을 모두 닫습니다.
- 2. > All Programs(모든 프로그램) > Accessories(보조 프로그램) > System Tools(시스템 도구) > System Restore(시스템 복원)를 클릭합니다.
- 3. 화면 표시 지침을 따라 복원 과정을 완료합니다.

# <span id="page-24-0"></span>컴퓨터 보호하기

## Windows® 7 관리 센터 사용하기

Windows® 7 관리 센터는 경고 알림, 보안 정보, 시스템 유지보수 정보, 일부의 공통 적 컴퓨터 문제를 자동으로 해결하고 수정하기 위한 옵션을 제공합니다.

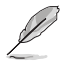

알림을 사용자 지정할 수 있습니다. 자세한 내용은 이 장의 아이콘 및 알림 사용 자 지정하기 단원을 참조하십시오.

#### Windows® 7 관리 센터 실행하기

Windows® 7 관리 센터를 실행하려면 다음과 같이 하십시오.

- 1. Windows 7 관리 센터를 실행하려면 알림 아이콘 PP 을 클릭한 후 Open Action Center(관리 센터 열기)를 클릭합니다.
- 2. Windows 7 관리 센터에서 수행하려는 작업을 클릭합니다

## Windows® Update 사용하기

Windows Update를 사용해 최신 업데이트를 확인 및 설치하여 컴퓨터의 보안과 석 능을 향상시킬 수 있습니다.

#### Windows® Update 실행하기

Windows® Update를 실행하려면 다음과 같이 하십시오.

- 1. Windows® 작업 표시줄에서 시작 아이콘 <mark>을</mark> 올 클릭해 시작 메뉴를 실행합니 다.
- 2. All Programs(모든 프로그램) > Windows Update(Windows 업데이트)를 선 택합니다.
- 3. Windows Update 화면에서 수행하려는 작업을 클릭합니다.

## 사용자 계정 및 암호 설정하기.

컴퓨터를 사용할 사람들의 사용자 계정 및 암호를 생성할 수 있습니다.

#### 사용자 계정

#### 사용자 계정을 설정하려면 다음과 같이 하십시오.

- 1. Windows® 작업 표시줄에서 <mark>하</mark> > Getting Started(**시작하기) > Add new** users(새 사용자 추가)를 클릭합니다.
- 2. Manage another account(다른 계정 관리)를 선택합니다.
- 3. Create a new account(새 계정 만들기)를 선택합니다.
- 4. 새 사용자의 이름을 입력합니다
- 5. Standard user(표준 사용자) 또는 Administrator(관리자)를 사용자 유형으로 선택합니다.
- 6. 완료하면 Create Account (계정 만들기)를 클릭합니다.

한국어

## <span id="page-25-0"></span>사용자 암호 설정하기

#### 사용자 �호를 설정하려면 다음과 같이 하십시오

- 1. �호를 설정할 사용자를 선택합니다
- 2. Create a password(암호 만들기)를 선택합니다.
- 3. 암호를 입력하고 확인합니다. 암호의 한트를 입력합니다.
- 4. 완료하면 Create password(암호 만들기)를 클릭합니다.

# 바이러스 백신 소프트웨어 활성화하기

Trend Micro Internet Security가 컴퓨터에 미리 설치되어 있습니다. 이것은 컴퓨터 를 바이러스로부터 보호하는 제3자 바이러스 백신 소프트웨어입니다. 별도로 구입 할 수 있습니다. �활성�화한 30일의 �평가 기간이 제공됩니다.

#### Trend Micro Internet Security를 활성화하려면 다음과 같이 하십시오.

- 1. Trend Micro Internet Security 응용 프로그램을 실행합니다.
- 2. 사용 조건을 주의하여 읽습니다. Agree & Activate(통의 및 활성화)를 클릭합 니다.
- 3. 이메일 주소를 입력한 후 위치를 선택합니다. Next(다음)를 클릭합니다.
- 4. Finish(마침)를 클릭해 활성화를 완료합니다.

# Windows® 도움말 및 지원 얻기

Windows® 도움말 및 지원은 Windows® 7 플랫폼에서 응용 프로그램을 사용할 때 지침과 대답을 제공합니다.

Windows® 도움말 및 지원을 실행하려면  $\rightarrow$  Help and Support(도움말 및 지 원)을 클릭합니다.

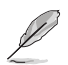

최신 Win� ® 온라인 도움말을 얻으려면 인터넷에 연결되어 있는지 확인하 십시오.

<span id="page-26-0"></span>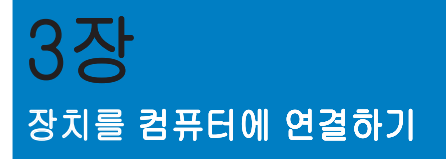

# USB 저장장치 연결하기

이 데스크톱 PC의 전면 패널과 후면 패널에는 USB 2.0/1.1 포트가 탑재되어 있습니 다. USB 포트를 사용해 저장장치와 같은 USB 장치를 연결할 수 있습니다.

#### USB 저장장치를 연결하려면 다음과 같이 하십시오.

• USB 저장장치를 컴퓨터에 연결합니다.

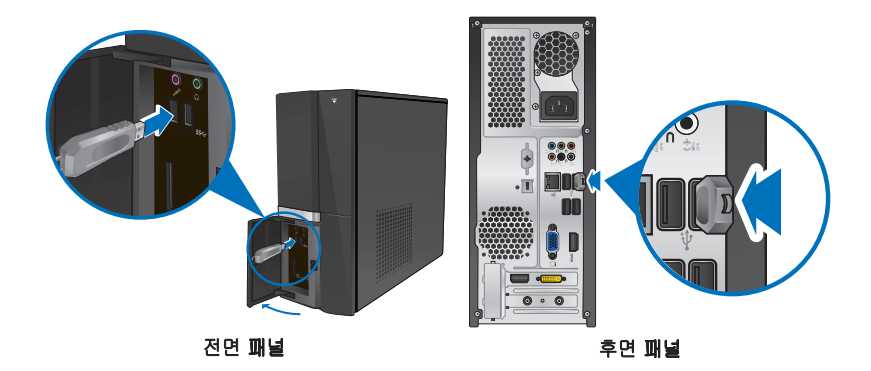

#### USB 저장장치를 제거하려면 다음과 같이 하십시오.

- 컴퓨터의 Windows 알림 영역에서 > 을 클릭한 후 Eject USB2.0  $1<sup>1</sup>$ FlashDisk(USB2.0 플래시 디스크 꺼내기)를 클릭합니다.
- Safe to Remove Hardware(하드웨어 안전  $\mathcal{P}$ 제거) 메시지가 표시되면 USB 저장장치를 컴퓨터에서 제거합니다.

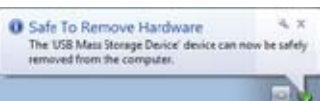

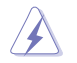

데이터 전송이 진행 중일 때 USB 저장장치를 제거하지 마십시오. 제거할 경우 데 이터 소실이 발생하거나 USB 저장장치가 손상될 수 있습니다.

# <span id="page-27-0"></span>마이크 및 스피커 연결하기

이 데스크톱 PC의 전면 패널과 후면 패널에는 마이크 포트와 스피커 포트가 탑재되 어 있습니다. 후면 패널에 탑재된 오디오 I/O 포트를 사용해 2채널, 4채널, 6채널, 8채널 스테레오 스피커를 연결할 수 있습니다.

#### 헤드폰 및 마이크 연결하기

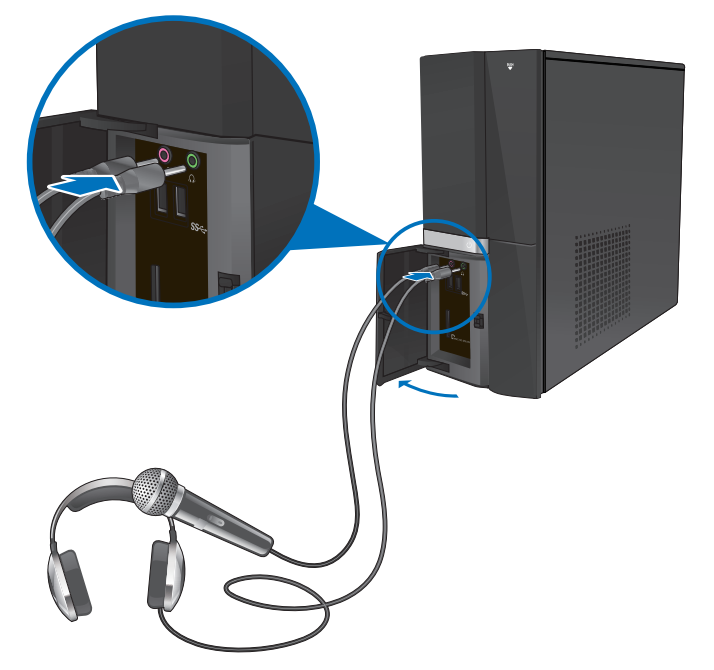

2채널 스피커 연결하기

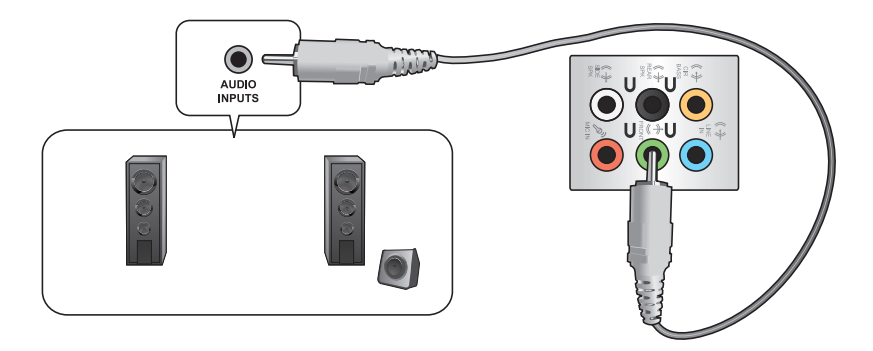

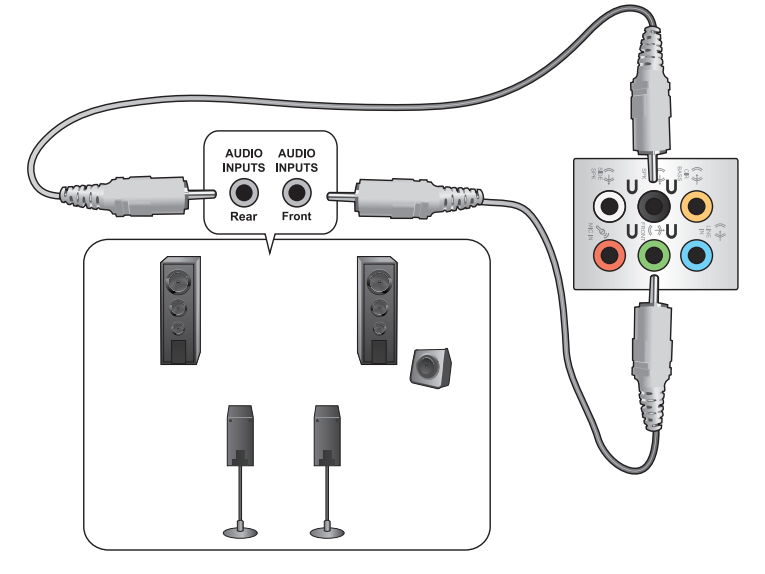

## 6채널 스피커 연결하기

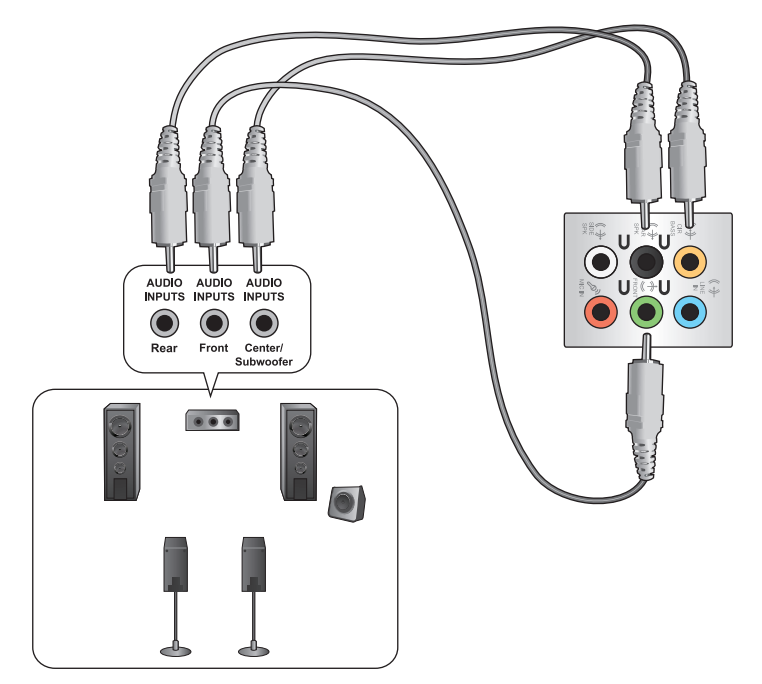

# 8채널 스피커 연결하기

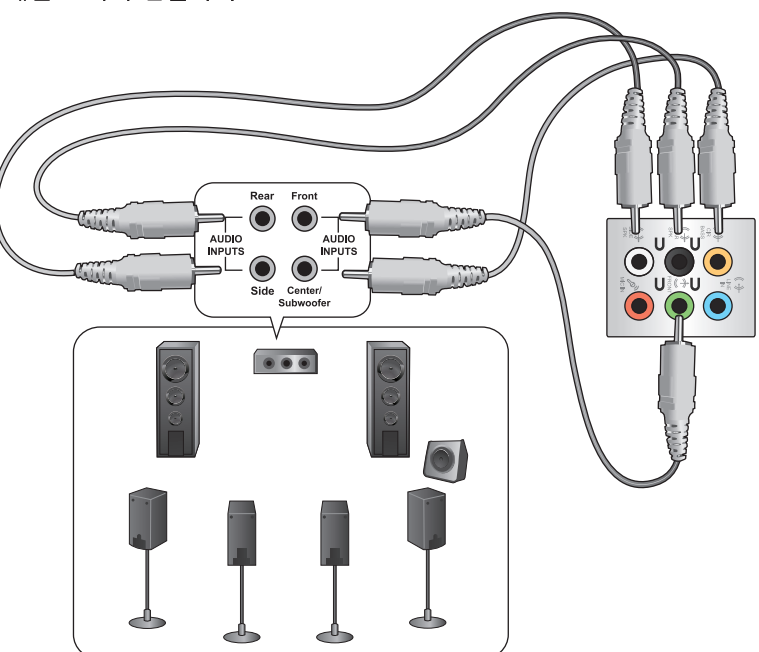

# <span id="page-30-0"></span>여러 개의 외부 디스플레이 연결하기

데스크톱 PC는 VGA 포트, HDMI 포트 또는 DVI 포트가 탑재될 수 있으며 여러 개의 외부 디스플레이와 연결될 수 있습니다.

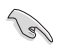

그래픽 카드가 컴퓨터에 설치되어 있으면, 모니터를 그래픽 카드의 출력 에 연결합니다

#### 여러 개의 디스플레이 설정하기

여러 개의 모니터를 사용할 때, 디스플레이 모드를 설정할 수 있습니다. 추가 모니 터를 주 디스플레이의 복제 디스플레이로 또는 Windows 바탕 화면을 확대하기 위 한 확장 디스플레이로 사용할 수 있습니다.

여러 개의 디스플레이를 설정하려면 다음과 같이 하십시오.

- 1. 컴퓨터를 �니다
- 2. 두 개의 모니터를 컴퓨터에 연결한 후 전원 코드를 모니터에 연결합니다. 모니 터를 컴퓨터에 연결하는 방법에 대한 자세한 내용은 컴퓨터 설정하기를 참조 하십시오.

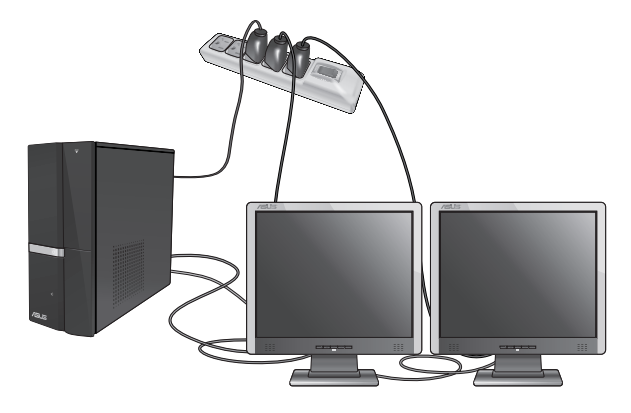

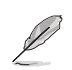

일부 그래픽 카드의 경우, 기본 디스플레이로 설정되는 모니터만 POST 중에 표 시됩니다. 이중 디스플레이 기능은 Windows에서만 작동합니다.

- 3. 컴퓨터를 켭니다.
- 4. 다음 중 한 가지 방법으로 Screen Resolution(화면 해상도) 설정 화면을 엽니다.
	- > Control Panel(제어판) > Appearance and Personalization(모양 및 개 인 설정) > Display(디스플레이) > Change display settings(디스플레이 설 정 변경)를 클릭합니다.
	- Windows 바탕 화면 아무 곳이나 오른쪽 클릭합니다. 팝업 메뉴가 표시 되면 Personalize(개인 설정) > Display(디스플레이) > Change display settings(디스플레이 설정 변경)를 클릭합니다.
- 5. Multiple displays: (다중 디스플레이:) 드롭다운 목록에서 디스플레이 모드를 선 택합니다.
	- 디스플레이 복제: 추가 모니터를 주 디스플레이의 복제 디스플레이로 사용 하려면 이 옵션을 선택합니다.
	- 디스플레이 확장: 추가 모니터를 확장 디스플레이로 사용하려면 이 옵션을 선택합니다. 바탕 화면 공간을 넓힙니다.
	- 1 / 2에만 바탕 화면 표시: 바탕 화면을 모니터 1 또는 모니터 2에만 표시하 려면 이 옵션을 선택합니다.
	- 디스플레이 제거: 선택한 디스플레이를 제거하려면 이 옵션을 선택합니다.

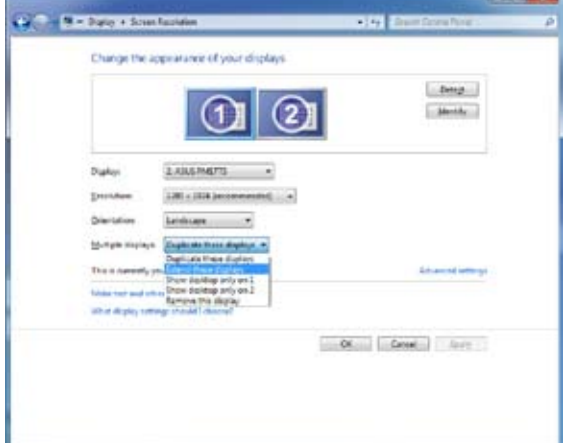

6. Apply(적용) 또는 OK(확인)를 클릭합니다. 확인 메시지에서 Keep Changes(변 경 사항 유지)를 클릭합니다.

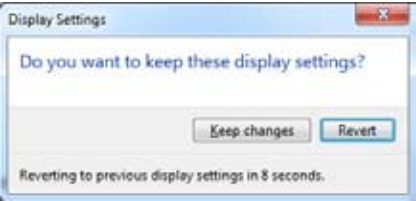

# <span id="page-32-0"></span>HDTV 연결하기

고선명 TV (HDTV)를 컴퓨터의 HDMI 포트에 연결합니다.

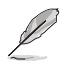

- HDTV와 컴퓨터를 연결하려면 HDMI 케이블이 필요합니다. HDMI 케이블은 별 도로 구입할 수 있습니다.
- 최상의 디스플레이 성능을 얻으려면 HDMI 케이블을 15m 이하로 하십시오.

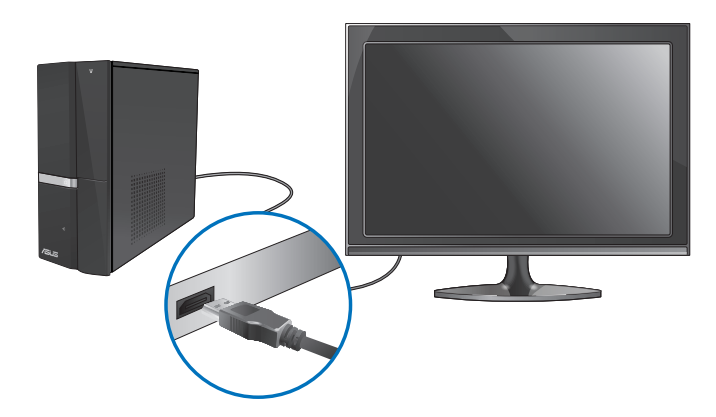

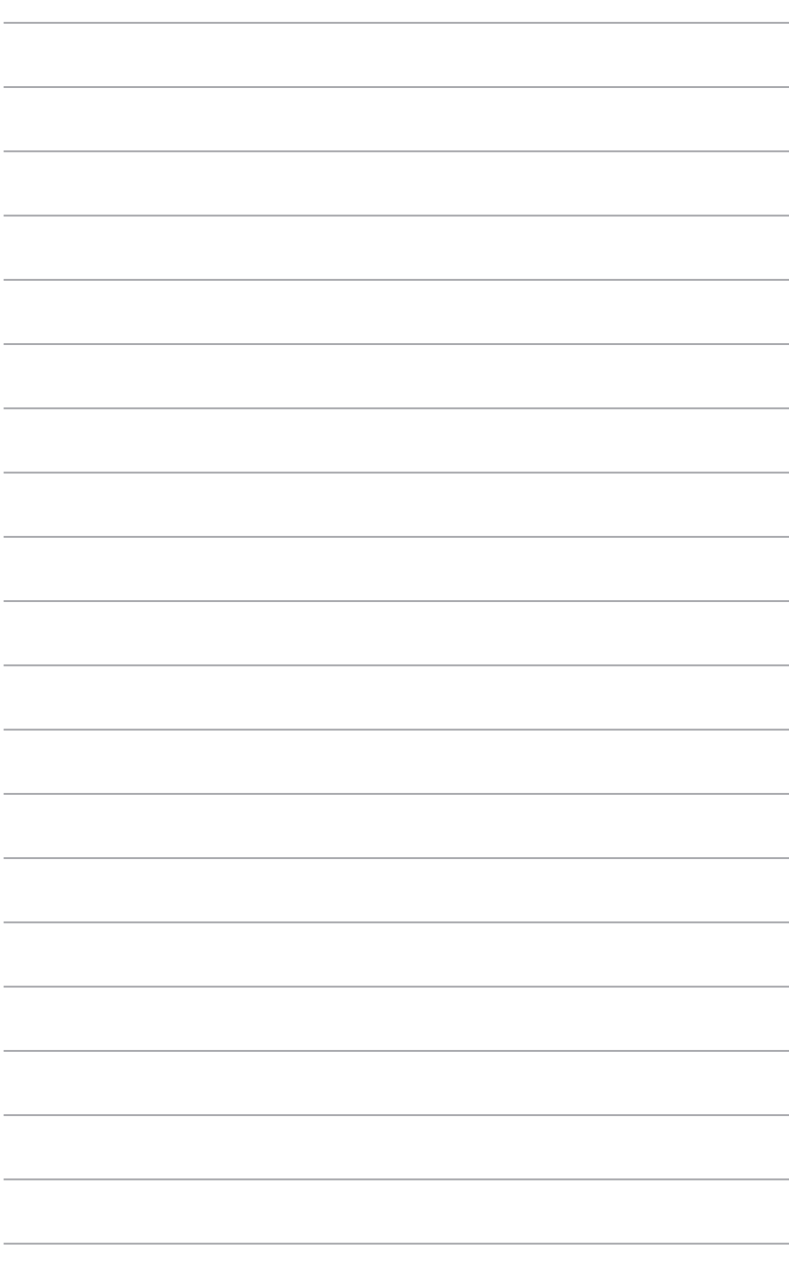

<span id="page-34-0"></span>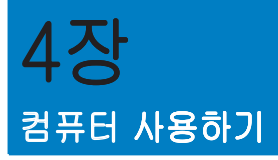

# 데스크톱 PC를 사용할 때의 올바른 자세

데스크톱 PC를 사용할 때, 올바른 자세를 유지하는 것은 손목, 손 및 기타 관절 또는 근육의 긴장을 방지하기 위해서 필요합니다. 이 단원에서는 데스크톱 PC를 사용하 는 동안 신체적 불편과 발생 가능한 상해를 방지하는 정보를 제공합니다.

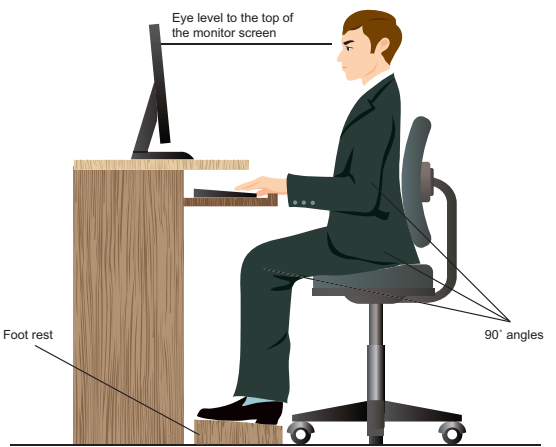

#### 올바른 자세를 유지하려면 다음과 같이 하십시오.

- 컴퓨터 의자 위치를 조정하여 팔꿈치가 키보드 높이와 같아지거나 키보드 높 이보다 약간 더 높여 편안한 타이핑 위치가 되게 하십시오.
- 의자 높이를 조정하여 무릎을 엉덩이보다 약간 더 높은 위치에 있게 하여 허벅 지 뒤쪽의 긴장이 풀어지게 하십시오. 필요한 경우 발판을 사용하여 무릎 높이 를 올리십시오.
- 의자의 등받이를 조정하여 엉치가 단단히 지지되고 약간 뒤로 기울어지게 하 십시오.
- PC 앞에 앉을 때 무릎, 팔꿈치 및 엉덩이를 약 90º 각도로 하여 똑바로 앉으십 시오.
- 모니터를 정면에 놓고 모니터 화면 상부를 눈높이와 일치되도록 돌려 시선이 약간 아래로 향하게 하십시오.
- 마우스를 키보드와 가까이 놓고, 필요한 경우, 손목 지지 받침대를 사용해 타 이핑 중에 손목에 가해지는 압력을 줄이십시오.
- 데스크톱 PC를 편안한 빛이 있는 장소에서 사용하고 창문과 직사광선과 같은 눈부심의 원천으로부터 떨어져 있게 하십시오.
- 데스크톱 PC를 사용하는 동안 주기적으로 짧은 휴식을 취하십시오.  $\bullet$

ਨ।<br>ਮ

向

# <span id="page-35-0"></span>메모리 카드 리더 사용하기

디지털 카메라와 기타 디지털 이미징 장치는 메모리 카드를 사용해 디지털 사진 또 는 미디어 파일을 저장합니다. 시스템 전면 패널의 내장 메모리 카드 리더는 여러 메 모리 카드 드라이브에 쓰고 읽을 수 있습니다.

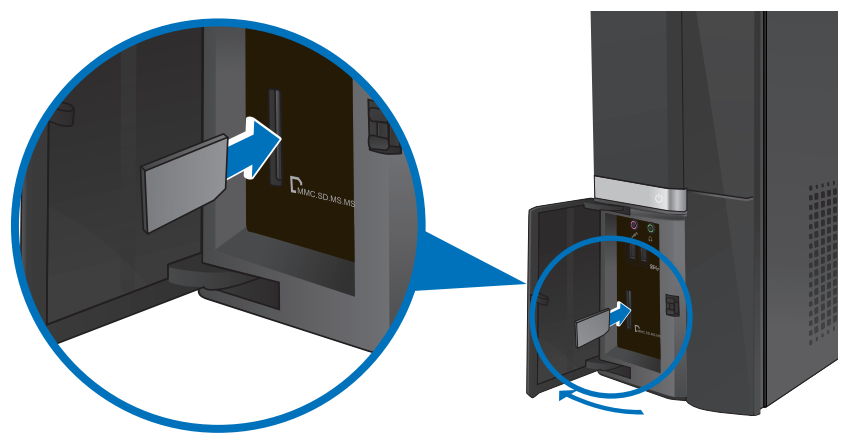

#### 메모리 카드를 사용하려면 다음과 같이 하십시오.

1. 메모리 카드를 카드 슬롯에 삽입합니다

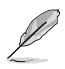

- 메모리 카드 고정부는 한 방향으로만 장착되도록 되어 있습니다. 카드 손상을 방지하려면 카드를 슬롯에 �제로 삽입하지 마십시오
- 미디어를 한 개 이상의 카드 슬롯에 삽입하고 각 미디어를 독립적으로 사용할 수 있습니다. 한 번에 한 개의 메모리 카드만 슬롯에 삽입하십시오.
- 2. AutoPlay(자동 실행) 창에서 파일에 액세스할 프로그램을 선택합니다.

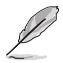

- AutoPlay(자동 실행)이 컴퓨터에서 활성화되어 있지 않은 경우 작업 표시줄에 서 ® 7 Start(시작) 버튼을 클릭하고 Computer(컴퓨터)를 클릭한 후 메모리 카 드 아이콘을 두 번 클릭해 카드에 있는 데이터에 액세스합니다.
- 각 카드 슬롯에는 Computer(컴퓨터) 화면에 표시되는 고유의 드라이브 아이 콘이 있습니다.
- 메모리 카드 리더 LED는 데이터를 메모리 카드로부터 읽고 있을 때 또는 메모 리 카드에 쓰고 있을 때 켜지고 깜박거립니다.
- 3. 완료하면 Computer(컴퓨터) 화면에서 메모리 카드 드라이브 아이콘을 오른쪽 클릭하고 Eject(꺼내기)를 클릭한 후 카드를 제거합니다.

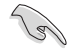

카드를 읽거나 복사하거나 포맷하거나 카드의 데이터를 삭제하는 중에 또는 직후에 절대로 카드를 제거하지 마십시오. 제거할 경우 데이터가 손실될 수 있습니다.

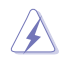

데이터 소실을 방지하려면 메모리 카드를 제거하기 전에 Windows 알림 영역의 "Safely Remove Hardware and Eject Media(하드웨어 안전하게 제거 및 미디 어 꺼내기)"를 사용하십시오.

# <span id="page-36-0"></span>광 드라이브 사용하기

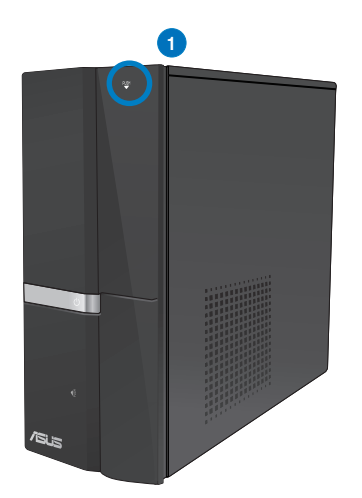

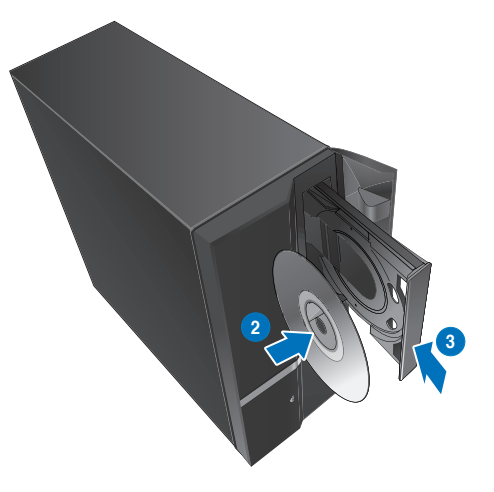

## 광 디스크 삽입하기 광 디스크를 삽입하려면 다음과 같이 하십시오.

- 시스템이 켜져 있을 때 드라이브 베이 커버 아래에 있는 꺼내 버튼을 눌러 드  $1.$ 라이브 베이를 엽니다.
- 2. 디스크를 라벨쪽을 위로 오게 하여 광 드라이브에 놓습니다.
- 3. 트레이를 밀어 닫습니다.
- 4. AutoPlay(자동 실행) 창에서 파일에 액세스할 프로그램을 선택합니다.

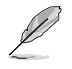

AutoPlay(자동 실행)이 컴퓨터에서 활성화되어 있지 않은 경우 작업 표시줄에서 Windows® 7 Start(시작) 버튼을 클릭하고 Computer(컴퓨터)를 클릭한 후 CD/DVD 드라이브 아이콘을 두 번 클릭해 드라이브에 있는 데이터에 액세스합니다.

## 광 디스크 제거하기

#### 광 디스크를 제거하려면 다음과 같이 하십시오.

- 1. 시스템이 켜져 있을 때, 다음 중 한 가지를 하여 트레이를 꺼냅니다.
	- 드라이브 베이 커버 아래에 있는 꺼내기 버튼을 누릅니다.
	- Computer(컴퓨터) 화면에서 CD/DVD 드라이브 아이콘을 오른쪽 클릭한 후 Eiect(꺼내기)를 클릭합니다.
- 2. 디스크를 디스크 트레이에서 제거합니다.

# <span id="page-37-0"></span>멀티미디어 키보드 사용하기 (일부 모델만 해당

키보드는 모델마다 다릅니다. 그림은 참조용일 뿐입니다.

## ASUS PRIMAX PR1101U 키보드

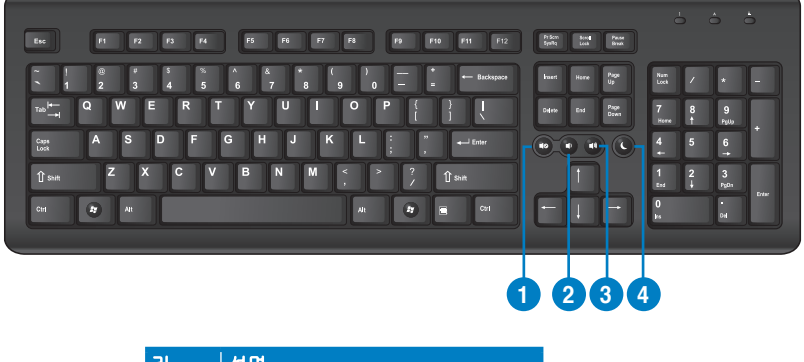

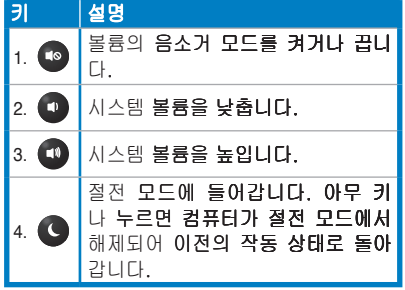

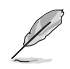

- 키보드를 사용하기 위해서 드라이버를 설치할 필요가 없습니다.
- 특수 기능 키는 Windows® XP / Windows® Vista / Windows® 7 운영체제에 서만 작동합니다.

## ASUS SK-2045

**6 7 8 9 10 11 12 13 14 15 16 17**

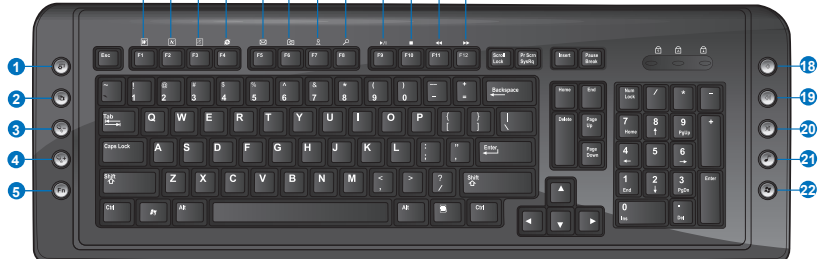

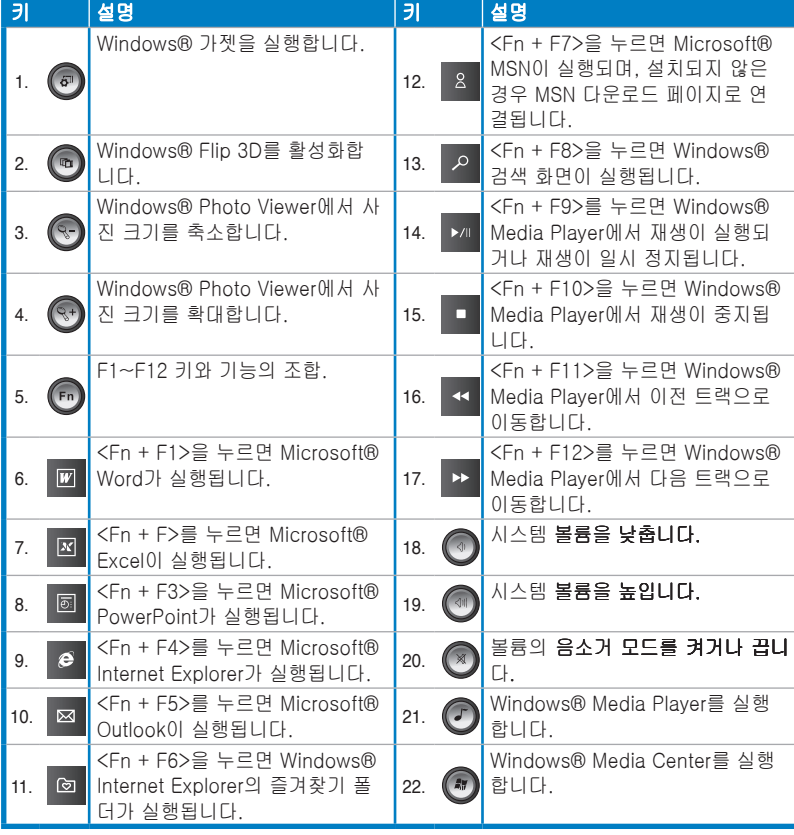

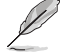

특수 기능 키는 Windows® Vista / Windows® 7 운영체제에서만 작동합니다.

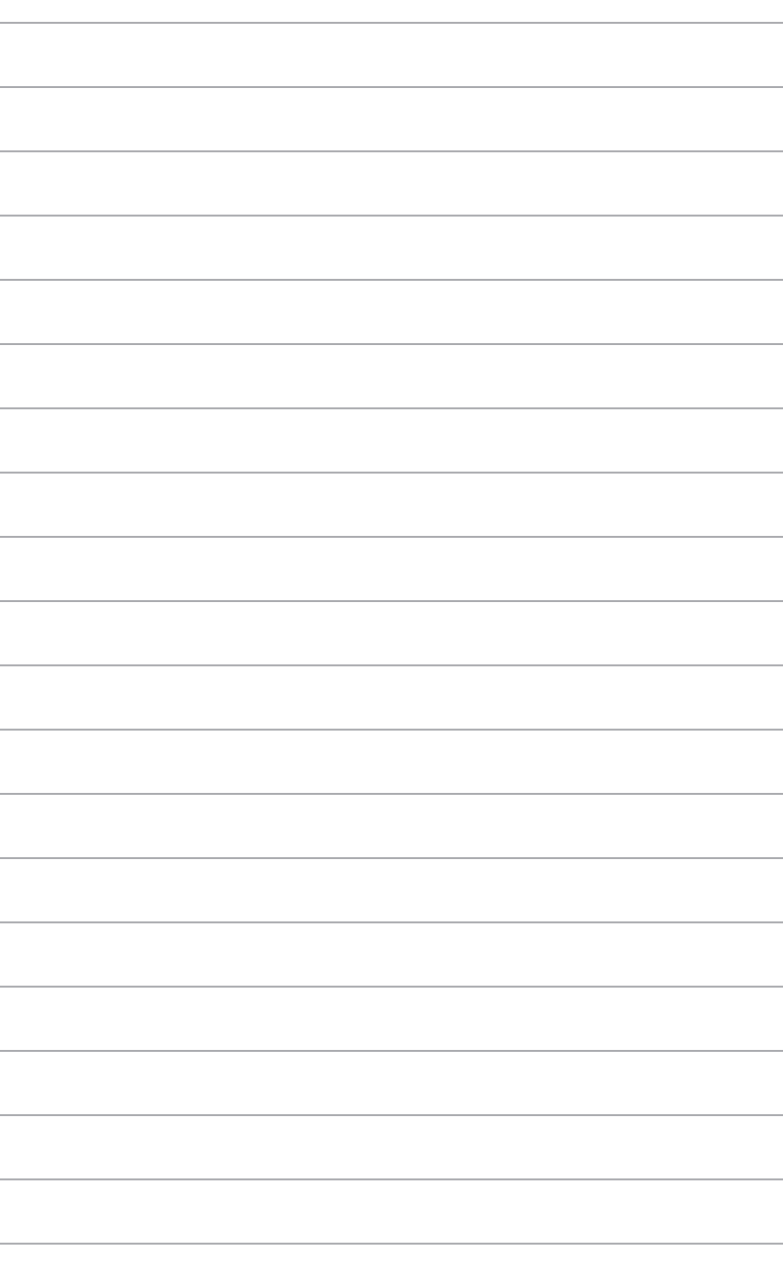

<span id="page-40-0"></span>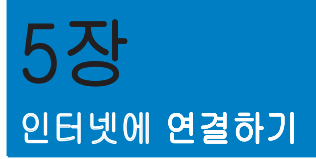

# 유선 연결

RJ-45 케이블을 사용해 컴퓨터를 DSL/케이블 모뎀 또는 근거리 네트워크(LAN)에 연결합니다.

## DSL/케이블 모뎀을 통해 DSL/케이블 모뎀을 통해 연결하려면 다음과 같이 하십시오

1. DSL/케이블 모뎀을 설정합니다

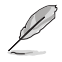

DSL/케이블 모뎀과 함께 제공된 설명서를 참조하십시오

2. RJ-45 케이블의 한쪽을 컴퓨터 후면 패널의 LAN (RJ-45) 포트에 연결하고 반 대쪽을 DS�/케이블 모뎀에 연결합니다

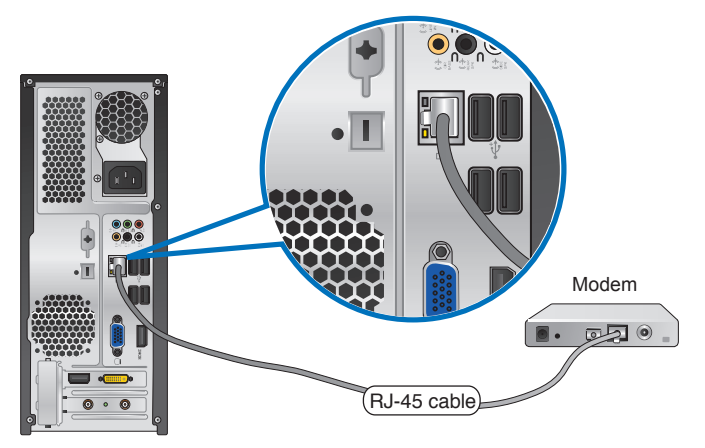

- 3. DSL/케이블 모뎀과 컴퓨터를 켭니다
- 4. 필요한 �인터넷 설정을 구성합니다

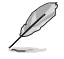

자세한 내용 또는 인터넷 연결 설정에 대한 지원에 대해서는 해당 인터넷 서비스 공급자(ISP)에게 문의하십시오.

## 근거리 네트워크 (LAN)를 통해 연결하기 LAN을 통해 연결하려면 다음과 같이 하십시오.

한국어

1. RJ-45 케이블의 한쪽을 컴퓨터 후면 패널의 LAN (RJ-45) 포트에 연결하고 다 른 한쪽을 LAN에 연결합니다.

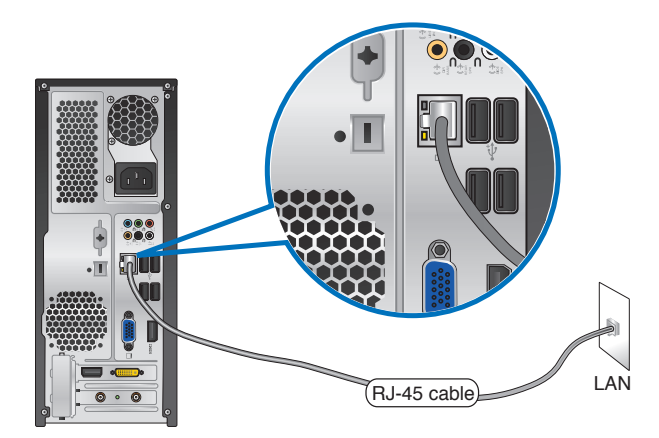

- 2. 컴퓨터를 켭니다
- 3. 필요한 인터넷 설정을 구성합니다.

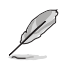

자세한 내용 또는 인터넷 연결 설정에 대한 지원에 대해서는 네트워크 게 문의하십시오

# <span id="page-42-0"></span>무선 연결(일부 모델만 해당

컴퓨터를 무선 연결을 통해 인터넷에 연결합니다

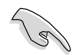

#### 무선 연결을 하려면 무선 접속장치(AP)에 연결해야 합니다.

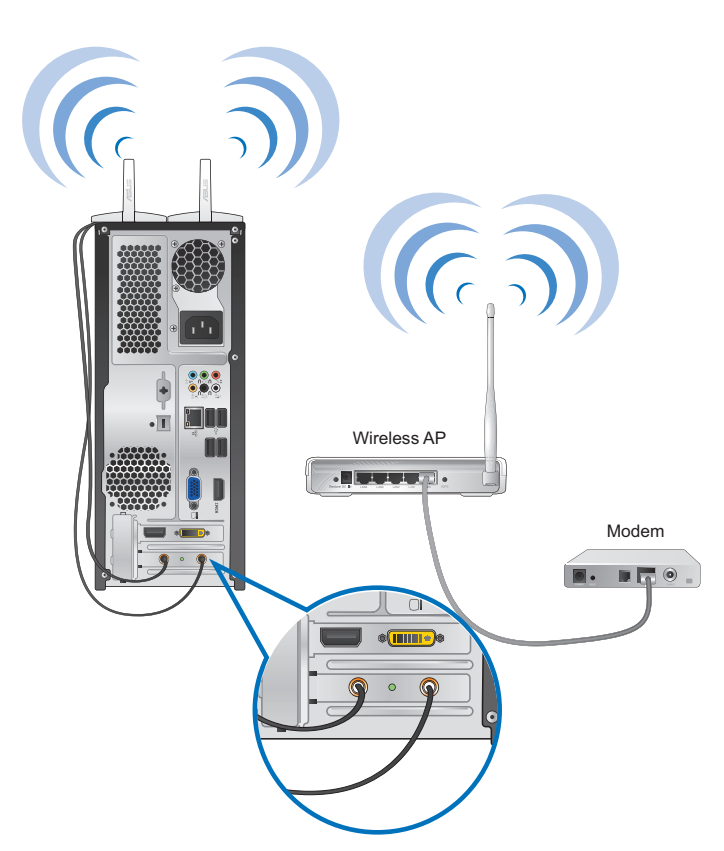

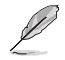

• 무선 전파 신호의 범위와 감도를 높이려면, 외부 안테나를 ASUS WLAN 카드 의 안테나 커넥터에 연결합니다.

- 최상의 무선 성능을 발휘하려면 안테나를 컴퓨터 위에 놓으십시오.
- 외부 안테나는 선택 품목입니다

한국어

#### 무선 네트워크에 연결하려면 다음과 같이 하십시오.

1. \_ 알림 영역의 네트워크 아이콘 <sup>과]</sup> 을 클릭해 이용 가능한 무선 네트워크를 표 시합니다

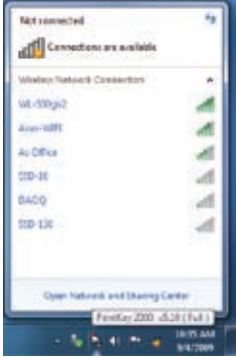

2. 연결할 장치를 무선 네트워크를 선택한 후 Connect(연결)를 클릭합니다.

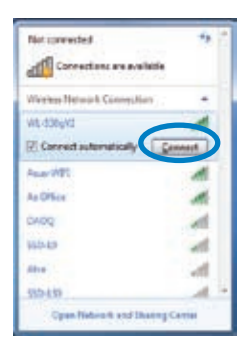

3. 보안 무선 네트워크의 네트워크 보안 키를 입력한 후 OK(확인)를 클릭합니 다.

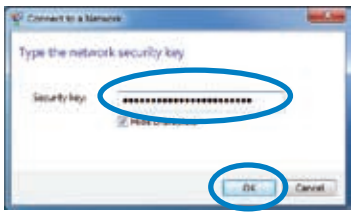

4. 컴퓨터가 무선 네트워크에 연결되는 동안 기다립니다.

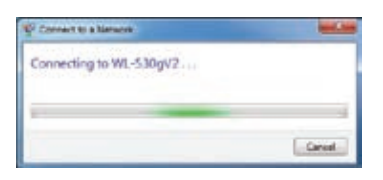

5. 무선 연결이 성공적으로 이루어지면 연결 상태가 표시되고 네트워크 아이콘이 연결성공 상태를 표시합니다

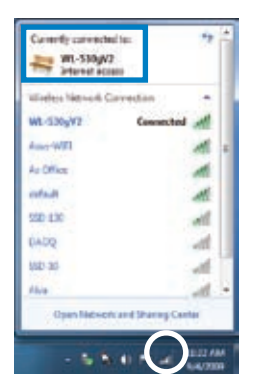

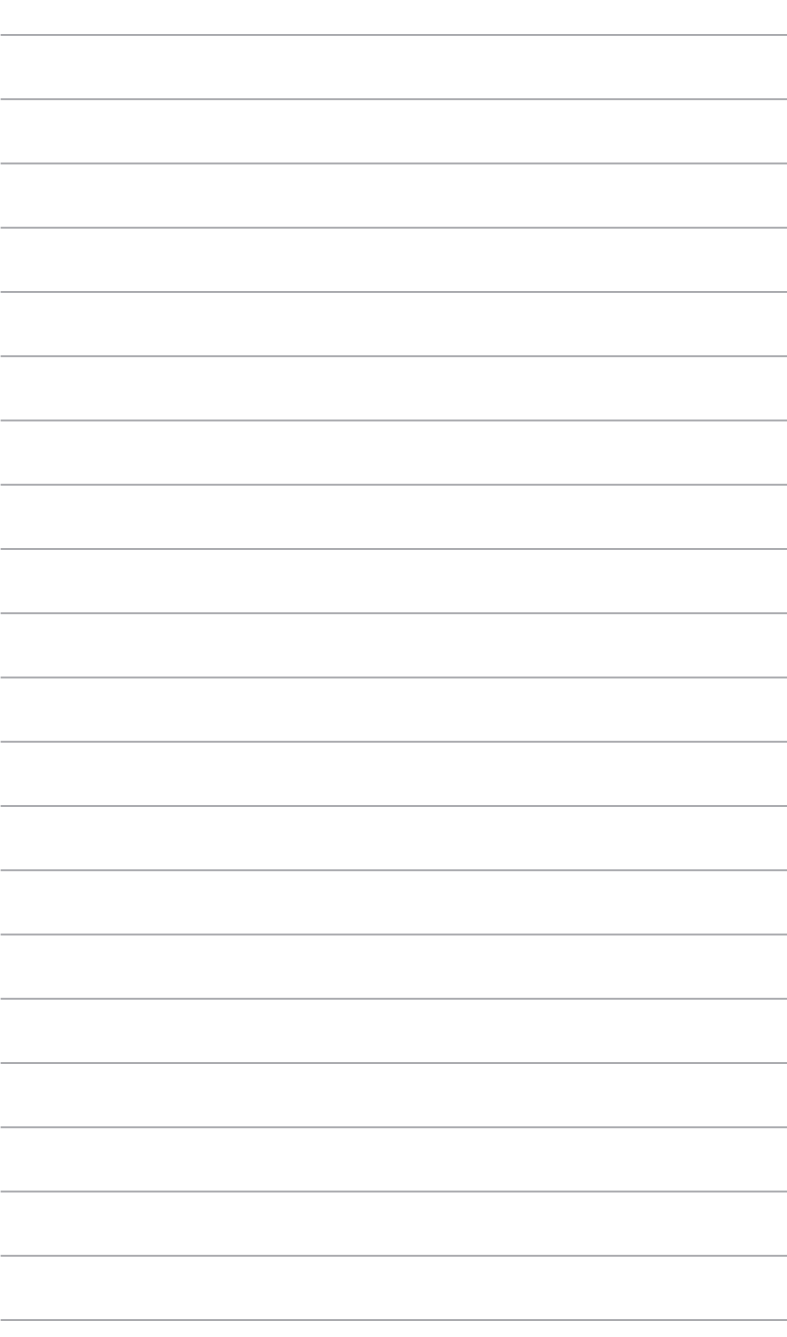

<span id="page-46-0"></span>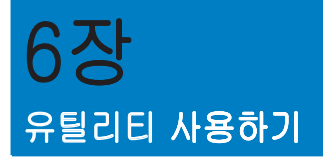

지원 DVD와 복구 DVD가 패키지에 포함되어 있지 않을 수 있습니다. 복구 파티 션 기능을 사용해 지원 DVD와 복구 DVD를 작성할 수 있습니다. 자세한 내용은 이 **장의 <b>시스템 복구하기**를 참조하십시오.

## ASUS AI Suite II

D

ASUS AI Suite II는 여러 ASUS 유틸리티를 통합하고 사용하자 이러한 유틸리티들 을 동시에 실행하고 작동할 수 있게 하는 통합 인터페이스입니다.

#### AI Suite II 설치하기

#### AI Suite II를 설치하려면 다음과 같이 하십시오.

- 1. 지원 DVD를 광 드라이브에 삽입합니다. 자동 실행이 활성화되면 드라이버 설 치 탭이 표시됩니다.
- 2. Utilities(유틸리티) 탭을 클릭한 후 ASUS AI Suite II를 클릭합니다.
- 3. 화면 표시 지침을 따라 설치를 완료합니다.

#### AI Suite II

AI Suite II는 Windows® 운영체제에 들어가면 자동으로 시작됩니다. AI Suite II 아 이콘이 Windows® 알림 영역에 표시됩니다. 아이콘을 클릭하면 AI Suite II 주 메뉴 모음이 표시됩니다.

각 버튼을 클릭해 유틸리티를 선택 및 실행하고, 시스템을 모니터링하고, 마더보드 BIOS를 업데이트하고, 시스템 정보를 표시하고 AI Suite II의 설정을 사용자 지정 할 수 있습니다.

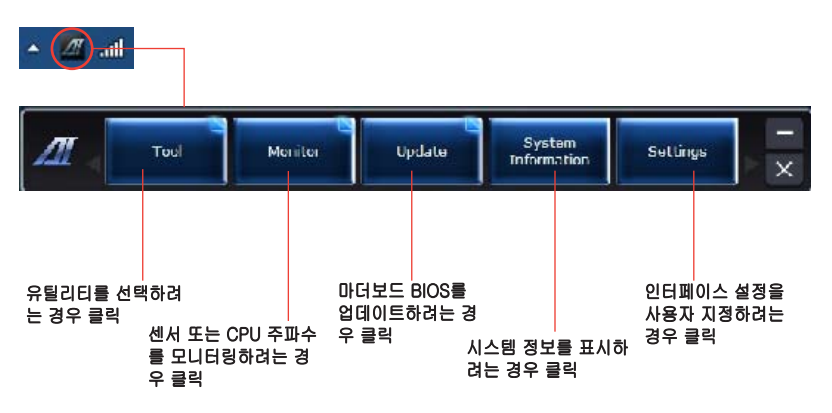

## 도구메뉴

Tool(도구) 메뉴에는 EPU 패널, Probe II 패널, Sensor Recorder(센서 레코더) 패 널이 있습니다.

#### EPU 실행

FPU는 총체적 절전 솔루션을 제공하는 에너지 절약 도구입니다. 현재의 부하를 감 지해 전력 사용량을 실시간으로 지능적으로 조정합니다. Auto(자동) 모드를 선택하 면, 시스템이 현재의 시스템 상태에 따라 모드를 자동으로 변경합니다. CPU 주파수, vCore 전압, 팬 조절과 같은 설정을 구성해 각 모도를 사용자 지정할 수 있습니다.

## EPU를 실행하려면 다음과 같이 하십시오.

AI Suite II 주 메뉴 모음에서 Tool(도구) > EPU를 클릭합니다.

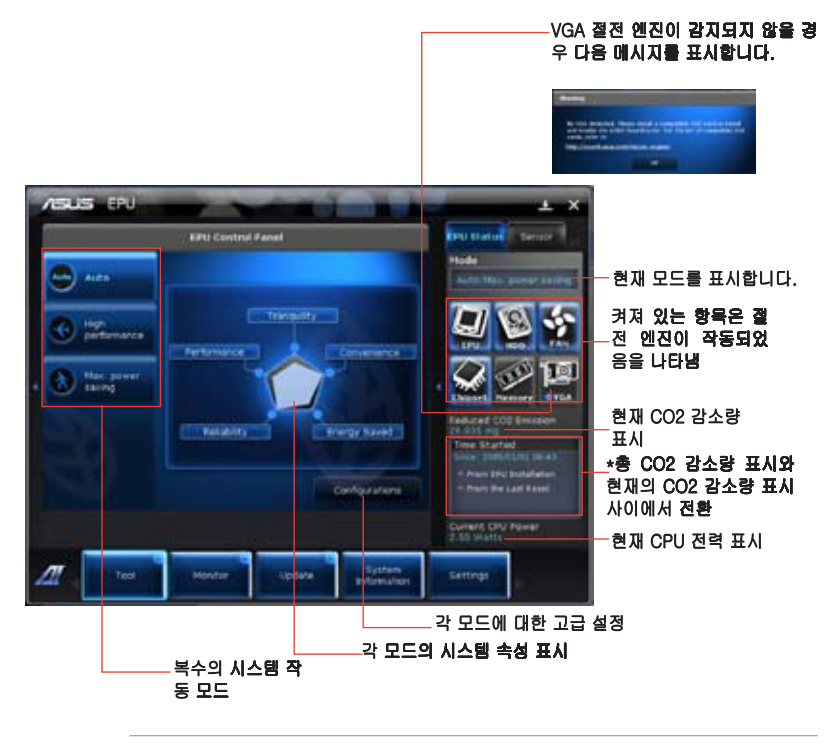

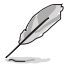

- \* EPU를 설치한 이후 감소된 CO2를 표시하려면 From EPU Installation(EPU 설치부터)를 선택하십시오.
- \* Clear(지우기) 버튼 DEAN 을 클릭한 이후 감소된 총 CO2를 표시하려면 From the Last Reset(마지막 재설정부터)을 선택하십시오.

#### Probe II 실행 및 구성하기

Probe II는 컴퓨터의 중요 구성부품을 모니터링하고 이러한 구성부품들의 문제를 감지하여 경고하는 유틸리티입니다. Probe II는 특히 팬 회전, CPU 온도, 시스템 전 압을 감지합니다. 유틸리티를 사용하여 컴퓨터가 항상 정상적 작동 상태에 있는지 확인할 수 있습니다.

#### Probe II를 실행하려면 다음과 같이 하십시오.

AI Suite II 주 메뉴 모음에서 Tool(도구) > Probe II를 클릭합니다.

#### Probe II를 구성하려면 다음과 같이 하십시오.

- 센서를 작동하거나 센서 임계값을 조정하려면 Voltage/Temperature/Fan Speed(전압/온도/팬 속도) 탭을 클릭하십시오.
- Preference(환경 설정) 탭에서 센서 경고의 시간 간격을 사용자 지정할 수 있 거나 온도 단위를 변경할 수 있습니다.

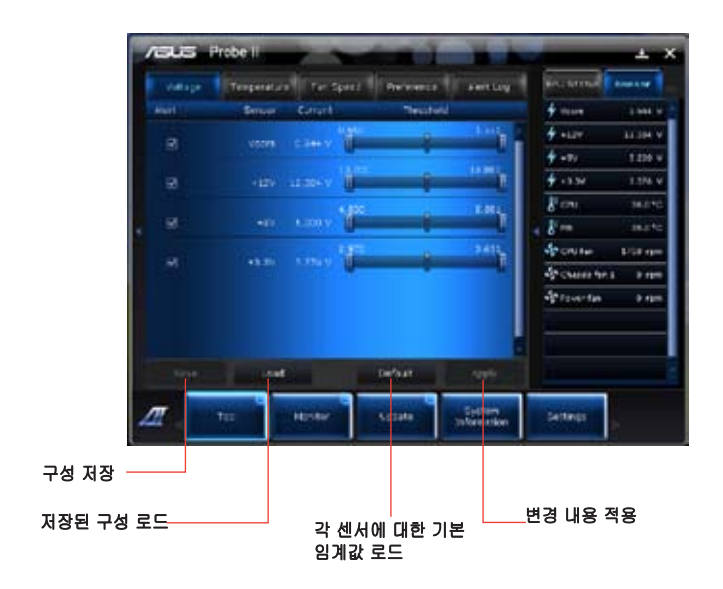

## 센서 리코더 실행 및 구성하기

Sensor Recorder(센서 리코더)에서 시스템 전압, 온도 및 팬 속도의 변화를 모니터 링하고 기록할 수 있습니다.

#### Sensor Recorder(센서 리코더)를 실행하려면 다음과 같이 하십시오.

AI Suite II 주 메뉴 모음에서 Tool(도구) > Sensor Recorder(센서 리코더)를 클릭합니다.

#### Sensor Recorder(센서 레코더)를 구성하려면 다음과 같이 하십시오.

- Voltage/Temperature/Fan Speed(전압/온도/팬 속도) 탭을 클릭한 후 모니터 링하려는 센서를 선택합니다.
- History Record(이력 기록) 탭에서 활성화하는 센서의 변경 내용을 기록할 수 있습니다.

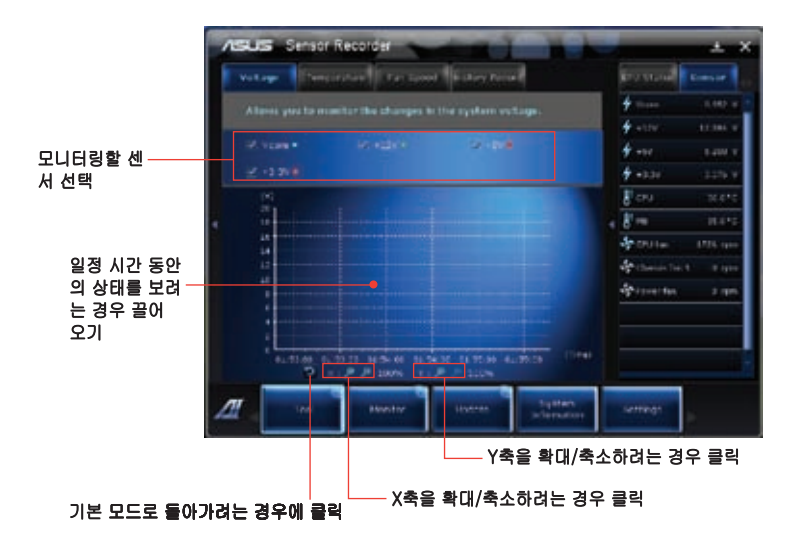

## 모니터링 메뉴

Monitor(모니터링) 메뉴에는 Sensor(센서) 패널과 CPU Frequency(CPU 주파수) 패널이 있습니다.

세서 패널 실행하기

Sensor(센서) 패널은 팬 회전, CPU 온도 및 전압과 같은 시스템 센서의 현재값을 표 시합니다

#### Sensor(센서) 패널을 실행하려면 다음과 같이 하십시오.

Al Suite II 주 메뉴 모음에서 Monitor(모니터링) > Sensor(센서)를 클릭합니다.

#### CPU 주파수 패널 실행하기

CPU Frequency(CPU 주파수) 패널은 현재의 CPU 주파수와 CPU 사용률을 표시합 LIEE

#### CPU 주파수 패널을 실행하려면 다음과 같이 하십시오.

Al Suite II 주 메뉴 모음에서 Monitor(모니터링) > CPU Frequency(CPU 주파 수)를 클릭합니다.

#### 업데이트 메뉴

Update(업데이트) 메뉴에서 마더보드 BIOS와 BIOS 부팅 로고를 ASUS가 설계한 업데 이트 유틸리티를 사용해 업데이트할 수 있습니다.

#### **ASUS Update**

ASUS Update로 Windows® OS의 마더보드 BIOS를 관리, 저장 및 업데이트할 수 있습 니다. ASUS Update 유틸리티로 BIOS를 인터넷에서 직접 업데이트 . 최신 BIOS 파일 을 인터넷에서 다운로드, BIOS를 업데이트된 BIOS 파일에서 업데이트, 또는 현재의 BIOS 파일을 저장하거나 BIOS 버전 정보를 볼 수 있습니다.

#### 인터넷을 통해 BIOS 업데이트하기 인터넷을 통해 BIOS를 업데이트하려면 다음과 같이 하십시오.

- $1<sup>1</sup>$ ASUS Update 화면에서 Update BIOS from Internet(인터넷에서 BIOS 업데이 트)를 선택한 후 Next(다음)를 클릭합니다.
- 2. 가장 가까운 ASUS FTP 사이트를 선택해 네트워크 트래픽을 피합니다.

BIOS 다운그레이드 및 자동 BIOS 백업 기능을 활성화하려면 두 항목의 확인란 을 선택합니다.

3. 다운로드하려는 BIOS 버전을 선택한 후 Next(다음)를 클릭합니다.

어떤 업데이트된 버전도 감지되지 않으면, BIOS 서버에 새 BIOS 파일이 없음을 알려 주는 메시지가 표시됩니다.

- 전원 공급 자체 테스트(Power-On Self-Tests: POST) 중에 화면에 표시되는 이  $4.$ 미지인 부팅 로고를 변경하려면 Yes(예)를 클릭합니다. 그렇지 않을 경우 No(아 니요)를 클릭합니다.
- 화면 표시 안내에 따라 업데이트 과정을 완료합니다. 5.

## BIOS 파일을 통해 BIOS 업데이트하기 BIOS 파일을 통해 BIOS를 업데이트하려면 다음과 같이 하십시오.

- 1. ASUS Update �화면에서 Update BIOS from file(파일에서 BIOS 업데이트)를 선 택한 후 Next(다음)를 클릭합니다.
- 2. Open(�열기) 창에서 BIOS 파일을 �찾아 Open(열기)을 클릭한 후 Next(다음)를 클 릭합니다.
- 3. 전원 공급 자체 테스트(Power-On Self-Tests: POST) 중에 화면에 표시되는 이 미지인 부팅 로고를 변경하려면 Yes(예)를 클릭합니다. 그렇지 않을 경우 No(아 니요)를 클릭합니다.
- 4. 화면 표시 안내에 따라 업데이트 과정을 완료합니다.

# 시스템 정보 화면

System Information(시스템 정보) 화면에서는 마더보드, CPU, 메모리 슬롯에 대 한 정보를 표시합니다

- MB 탭을 클릭하여 마더보드 제조업체, 제품 이름, 버전 및 BIOS에 대한 자세 한 정보를 볼 수 있습니다.
- CPU 탭을 클릭하여 프로세서와 캐시에 대한 자세한 정보를 볼 수 있습니다.
- Memory(메모리) 탭을 클릭한 후 메모리 슬롯을 선택해 해당 슬롯에 설치된 메 모리 모듈에 대한 세부정보를 볼 수 있습니다.
- Disk(디스크) 탭을 클릭한 후 각 디스크를 선택해 디스크에 대한 세부정보를 볼 수 있습니다.

# 설정 화면

Settings(설정) 화면에서는 주 메뉴 모음 설정과 인터페이스 스킨을 사용자 지정할 수 있습니다.

- 응용 프로그램으로 활성화하려는 응용 프로그램을 선택할 수 있습니다.
- 메뉴 모음으로 메뉴 모음 설정을 변경할 수 있습니다.
- 스킨으로 인터페이스의 명암, 밝기, 채도, 색조 및 감마를 사용자 지정할 수 있 습니다.

한국어

# <span id="page-52-0"></span>ASUS AI Manager

ASUS AI Manager는 자주 사용하는 응용 프로그램을 빠르고 간편하게 액세스할 수 있게 하는 유틸리티입니다

#### AI Manager 설치하기

#### AI Manager를 설치하려면 다음과 같이 하십시오.

1. 지원 DVD를 광 드라이브에 삽입합니다. Autorun(자동 실행)이 활성화된 경우 드라이버 설치 마법사가 나타납니다.

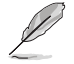

Autorun(자동 실행)이 비활성화된 경우 지원 DVD의 ASUS AI Manager 폴더에 서 setup.exe 파일을 두 번 클릭합니다.

- 2. Utilities(유틸리티) 탭을 클릭한 후 ASUS AI Manager를 클릭합니다.
- 3. 화면 표시 지침을 따라 설치를 완료합니다.

#### AI Manager 실행하기

AI Manager를 Windows® 바탕 화면에서 실행하려면 **Start(시작) > All Programs(** 모든 프로그램) > ASUS > AI Manager > AI Manager 1.xx.xx를 클릭합니다. AI Manager 빠른 메뉴 모음이 바탕 화면에 나타납니다.

응용 프로그램을 실행하면 AI Manager 아이콘이 Windows® 작업 표시줄에 표시 됩니다.

아이콘을 오른쪽 클릭해 빠른 메뉴 모음과 주 창 사이에서 전환할 수 있고, 빠른 메 뉴 모음 또는 작업 표시줄에서 AI Manager를 실행할 수 있습니다.

## AI Manager 빠른 메뉴 모음

AI Manager 빠른 메뉴 모음에서 바탕 화면 공간을 절약하고 ASUS 유틸리티를 실행 할 수 있게 하거나 시스템 정보를 간편하게 표시할 수 있습니다. Main(주) 메뉴 탭, My Favorites(내 즐겨찾기) 탭, Support(지원) 탭 또는 Information(정보) 탭 가운데 하나를 클릭해 메뉴의 내용을 표시합니다

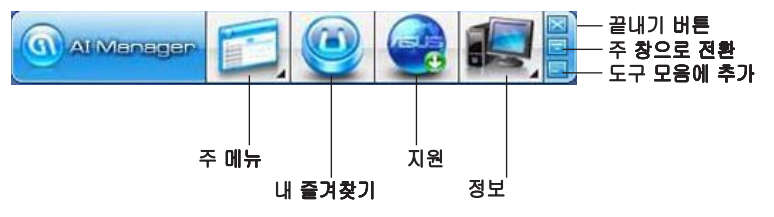

최대화/복원 버튼 <mark>트</mark> 을 클릭해 전체 창과 빠른 메뉴 모음 사이에서 전환할 수 있 습니다. AI Manager를 작업 표시줄에 두려면 최소화 버튼 <mark>트</mark> 을 클릭합니다. AI Manager를 종료하려면 Close(닫기) 버튼 ② 을 클릭합니다.

#### 주메뉴

Main(주) 메뉴에는 개의 유틸리티가 포함되어 있습니다: AI Disk, AI Security, AI Booting. Main(주) 메뉴 아이콘의 화살표를 클릭해 주 메뉴에서 유틸리티를 찾 습니다.

#### AI Disk

AI Disk를 사용해 임시 IE 파일, IE 쿠기, IE URL, IE 검색 기록 또는 휴지통을 간편하게 지울 수 있습니다. 빠른 메뉴 모음에서 AI Disk 아이콘을 클릭해 전 체 AI Disk 창을 표시하고 지우려는 항목을 선택합니다. 완료하면 Apply(적 용)를 클릭합니다.

#### AI Security

AI Security를 사용해 USB 플래시 디스크와 CD/DVD 디스크와 같은 장치의 승 인되지 않은 액세스를 방지하기 위한 암호를 설정할 수 있습니다.

#### 장치를 �그려면 다음과 같이 하십시오

- 1. AI Security를 처음 사용할 때, 암호 설정 여부를 묻는 질문이 표시됩니다. 최대 20자의 영숫자 문자를 암호로 입력합니다.
- 2. �호를 확인합니다.
- 3. 암호 한트를 입력합니다(권장).
- 4. 완료하면 OK(확인)를 클릭합니다.
- 5. 잠그려는 장치를 선택한 후 Apply(적용)를 클릭합니다.
- 6. 이전에 설정한 �호를 입력한 OK(확인)를 클릭합니다.

#### 장치를 잠금 해제하려면 다음과 같이 하십시오.

- 1. 잠금 해제하려는 장치를 선택한 후 Apply(적용)를 클릭합니다.
- 2. 이전에 설정한 암호를 입력한 후 OK(확인)를 클릭합니다.

#### 암호를 변경하려면 다음과 같이 하십시오

• Change Password(암호 변경)를 클릭한 후 화면 표시 지침을 따라 암호 를 변경합니다.

AI Booting

AI Booting을 사용해 부팅 장치 우선순위를 지정할 수 있습니다. 부팅 �서를 지정하려면 다음과 같이 하십시오.

- 1. 장치를 선택한 후 왼쪽/오른쪽 버튼을 클릭해 부팅 수서를 지정합니다.
- 2. 완료하면 Apply(적용)를 클릭합니다.

#### 내 즐겨찾기

My Favorites(내 즐겨찾기)를 사용해 자주 사용하는 응용 프로그램을 추가하여 컴 퓨터에서 응용 프로그램을 찾는 시간을 절약할 수 있습니다.

#### 응용 프로그램을 추가하려면 다음과 같이 하십시오.

- 1. Add(추가)를 클릭한 후 My Favorites(내 즐겨찾기)에 추가하려는 응용 프로그 램을 찾습니다.
- 2. 파일 위치 창에서 Open(열기)을 클릭합니다. 응용 프로그램이 My Favorites(내 즐겨찾기) 목록에 추가됩니다.

응용 프로그램을 오른쪽 클릭해 선택한 응용 프로그램을 실행, 삭제 또는 이름 변경 할 수 있습니다. 또한 선택한 응용 프로그램을 두 번 클릭해 실행할 수 있습니다.

#### 지원

Support(지원) 창에서 아무 링크나 클릭해 ASUS 웹사이트, 기술 지원 웹사이트, 다 운로드 지원 웹사이트 또는 문의 정보로 갈 수 있습니다.

#### 정보

Information(정보) 창에서 탭을 클릭해 시스템, 마더보드, CPU, BIOS, 설치된 장치, 메모리에 대한 세부 정보를 볼 수 있습니다.

## <span id="page-55-0"></span>Nero 9

Nero 9을 사용해 서로 다른 종류의 데이터를 작성, 복사, 굽기, 편집, 공유 및 업데 이트 할 수 있습니다.

## Nero 9 설치하기

#### Nero 9를 설치하려면 다음과 같이 하십시오.

- 1. Nero 9 DVD를 광 드라이브에 삽입합니다.
- 2. Autorun(자동 실행)이 활성화된 경우 주 메뉴가 자동으로 나타납니다.

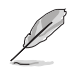

Autorun(자동 실행)이 비활성화된 경우 Nero 9 DVD의 주 디렉터리에서 SeupX. exe 파일을 두 번 클릭합니다.

- 3. 주 메뉴에서 Nero 9 Essentials를 클릭합니다.
- 4. 설치 마법사에 사용할 언어를 선택한 후 Next(다음)를 클릭합니다.
- 5. Next(다음)를 클릭해 계속합니다.
- 6. I accept the License Conditions(동의함)를 선택한 후 Next(다음)를 클릭합니 다.
- 7. Typical(일반)을 선택한 후 Next(다음)를 클릭합니다.
- 8. Yes, I want to help by sending anonymous application data to Nero(예, 응 용 프로그램 데이터를 Nero에 익명으로 보내 도움을 제공하겠습니다)를 선택 한 후 Next(다음)를 클릭합니다.
- 9. 완료하면 Exit(종료)를 클릭합니다.

## 파일 굽기

#### 파일을 구우려면 다음과 같이 하십시오

- 1. 주 메뉴에서 Data Burning(데이터 굽기) > Add(추가)를 클릭합니다.
- 2. 구우려는 파일을 선택합니다. 완료하면 Add(추가)를 클릭합니다.
- 3. 구우려는 파일을 선택한 후 Burn(굽기)를 클릭해 파일을 디스크에 굽습니다.

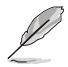

Nero 9 사용에 대한 자세한 내용은 www.nero.com의 Nero 웹사이트를 참조하 십시오

# <span id="page-56-0"></span>시스템 복구하기

#### 복구 파티션 사용하기

복구 파티션은 데스크톱 PC의 소프트웨어를 초기 작동 상태로 신속하게 복원합니 다. 복구 파티션을 사용하기 전에 데이터 파일(Outlook PST 파일과 같은)을 USB 저 장장치 또는 네트워크 드라이브에 복사하고 사용자 지정 구성 설정(네트워크 설정 과 같은)을 모두 적어 두십시오.

#### 복구 파티션 정보

복구 파티션은 하드 디스크 드라이브 공간 중에서 공장에서 데스크톱 PC에 설치한 운영체제, 드라이버 및 유틸리티를 복원하는 데 사용되도록 지정된 공간입니다.

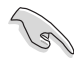

RECOVERY(복구)라는 이름의 파 티션을 삭제하지 마십시오.복구 파 医门管腔炎 出出面 티션은 공장에서 작성되며 삭제될 경우 복원할 수 없습니다. 복구 과 정에 문제가 있을 경우 데스크톱 胎。 PC를 ASUS 공인 서비스 센터로 가져가신시오

#### 복구 파티션 사용하기

- 부팅 중에 <F9>를 누릅니다.  $1<sup>1</sup>$
- KEnter>를 눌러 Windows Setup [EMS Enabled] (Windows 설정 [EMS 사  $\mathcal{P}$ 용])를 선택합니다.
- $\mathcal{S}$ 다음 복구 옵션 중 하나를 선택합니다.

#### 시스템 복구

이 기능을 사용해 시스템을 공장 기본 설정으로 복원할 수 있습니다.

#### 시스템 이미지 백업

이 기능을 사용해 시스템 이미지 백업을 DVD 디스크에 구워 나중에 시스템을 기 본 설정으로 복원하는 데 사용할 수 있습니다.

#### 시스템 DVD 백업

이 기능을 사용해 지원 DVD의 백업 복사본을 만들 수 있습니다.

화면 표시 지침을 따라 복구 과정을 완료합니다.  $4<sup>1</sup>$ 

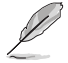

업데이트된 드라이버와 유틸리티에 대해서는 ASUS 웹사이트 www.asus.com을 창조하십시오

# 복구 DVD 사용하기(일부 모델만 해당)

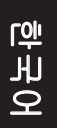

복구 DVD를 작성하려면 지침에 명시된 대로 1~3개의 쓰기 가능한 공 DVD를 준비하십시오

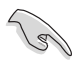

데스크톱 PC에서 시스템 복구를 수행하기 전에 외부 하드 디스크 드라이브를 제거하십시오. Microsoft에 따르면 잘못된 디스크 드라이브에서 Windows를 설 정하거나 올바르지 않은 드라이브 파티션을 포맷할 경우 중요한 데이터를 잃을 수 있습니다.

#### 복구 DVD를 사용하려면 다음과 같이 하십시오.

- 복구 DVD를 광 드라이브에 삽입합니다. 데스크톱 PC를 켜야 합니다.  $1<sup>1</sup>$
- $\mathcal{P}$ 데스크톱 PC를 다시 시작한 후 부팅 중에 <F8>을 눌러 광 드라이브("CD/ DVD"로 표시되어 있을 것임)를 선택한 후 <Enter>를 눌러 복구 DVD로부터 부팅합니다
- OK(확인)를 선택해 이미지 복원을 시작합니다. 3.
- $\overline{4}$ OK(확인)를 선택해 시스템 복구를 확인합니다.

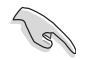

복원을 하면 하드 드라이브를 덮어쓰기 합니다. 시스템 **복구를 하기 전에 반드시** 중요 데이터를 모두 백업하십시오.

 $5<sub>1</sub>$ 화면 표시 지침을 따라 복구 과정을 완료합니다.

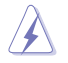

복구 디스크 제거를 지시하지 않을 경우 복구가 진행되는 동안 복구 디스크를 제 거하지 마십시오. 제거할 경우 파티션을 사용할 수 없게 됩니다.

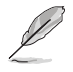

업데이트된 드라이버와 유틸리티에 대해서는 ASUS 웹사이트 www.asus.com을 참조하십시오.

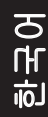

<span id="page-58-0"></span>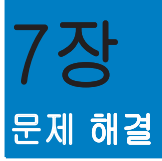

# 문제 해결

이 장에서는 발생 가능한 일부 문제들과 적용 가능한 해결책을 제시합니다.

#### $\boldsymbol{\mathcal{P}}$ 컴퓨터를 결 수 없고 전면 패널의 전원 LED가 켜지지 않습니다.

- 컴퓨터가 올바르게 연결되어 있는지 확인합니다.
- 벽면 콘센트가 정상적으로 기능하고 있는지 확인합니다.
- 전원공급장치가 켜져 있는지 확인합니다. 1장의 컴퓨터 켜기/끄기를  $\sim$ 참조하십시오

#### $\mathbf{P}$ 컴퓨터가 정지해 있습니다.

- 다음을 수행하여 응답하지 않는 프로그램을 닫으십시오.
	- 키보드의 <Alt> + <Ctrl> + <Delete> 키를 동시에 누른 후 Start  $1 -$ Task Manager(작업 관리자 시작)를 클릭합니다.
	- 2. Applications (응용 프로그램) 탭을 클릭합니다.
	- 3. 응답하지 않는 프로그램을 선택한 후 End Task(작업 끝내기)를 클릭합니다
- 카보드가 응답하지 않습니다. 컴퓨터가 꺼질 때까지 새시 상부의 전 원 버튼을 길게 누릅니다. 전원 버튼을 다시 눌러 컴퓨터를 켭니다.

#### $\boldsymbol{P}$ ASUS WLAN 카드를 사용해 무선 네트워크에 연결할 수 없습니다 (잌부 모델만 해당).

- 연결하려는 무선 네트워크의 올바른 네트워크 보안 키를 입력합니다.
- 외부 안테나(옵션)를 ASUS WLAN 카드의 안테나 커넥터에 연결하고 안테나를 컴퓨터 섀시의 위에 놓아 최상의 무선 성능이 발휘되게 합 LIEE.

#### $\boldsymbol{P}$ 숫자 키 패드의 화살표 키가 작동하지 않고 있습니다.

숫자 잠금 LED가 꺼져 있는지 확인합니다. 숫자 잠금 LED가 켜져 있 을 때, 숫자 키 패드의 키는 숫자 입력에만 사용됩니다. 숫자 키 패드 의 화살표 키를 사용하려면 숫자 잠금 키를 눌러 LED를 끕니다.

## ? 모니터에�것도 표시되지 않습니다

- 모니터가 켜져 있는지 확인합니다.
- 모니터가 컴퓨터의 비디오 출력 포트에 올바르게 연결되어 있는지 확 인합니다
- 컴퓨터가 탈착식 그래픽 카드와 함께 제공될 경우, 모니터를 탈착식 그 래픽 카드의 비디오 출력 포트에 연결합니다
- • 모니터 비디오 커넥터의 핀이 구부러졌는지 확인합니다. 구부러진 핀 을 발견할 경우, 모니터 비디오 커넥터 케이블을 교환합니다.
- 모니터가 전원에 올바르게 연결되어 있는지 확인합니다.
- 더 �많은 문제 해결 정보에 대해서는 모니터와 함께 제공된 설명서를 조하십시오

## ? 복수의 모니터를 사용할 때, 한 개의 모니터 화면만 표시됩니다.

- 두 모니터가 모두 켜져 있는지 확인합니다.
- POST 중에는 VGA 포트에 연결된 모니터 화면만 표시됩니다. 이중 다 스플레이 기능은 Windows에서만 작동합니다.
- 그래픽 카드가 컴퓨터에 설치되어 있으면, 모니터를 그래픽 카드의 출 력 포트에 연결합니다.
- 복수의�플레이 설정이 올바른지 확인합니다. 자세한 내용은 3장의 여러 개의 외부 디스플레이 연결하기를 참조하십시오.

## ? 컴퓨터가 USB 저장장치를 감지할 수 없습니다.

- USB 저장장치를 컴퓨터에 처음 연결할 때 Windows가 해당 드라이버 를 자동으로 설치합니다. 잠시 기다린 후 My Computer(내 컴퓨터)로 가서 USB 저장장치가 감지되는지 확인합니다.
- USB 저장장치를 다른 컴퓨터에 연결해 USB 저장장치가 손상되었는 지 또는 오작동하는지 시험합니다.

#### 개인 파일 또는 데이터에 영향을 주지 않고 컴퓨터 시스템 설정 변경 을 복원하거나 취소하고 �습니다

Windows® 시스템 복원 기능을 사용해 문서 또는 사진과 같은 개인 데 이터에 영향을 주지 않고 컴퓨터 시스템 설정 변경을 복원하거나 취소 할 수 있습니다. **자세한 내용은** 2장의 시스템 복원하기 단원을 참조하 십시오.

# ? HDTV의 영상이 왜곡됩니다.

- 모니터 해상도와 HDTV 해상도가 다르기 때문입니다. �화면 해상도를 HDTV에 맞게 조정합니다. 화면 해상도를 변경하려면 다음과 같이 하십 시오
	- 1. 다음 중 한 가지 방법으로 Screen Resolution(화면 해상도) 설정 화 면을 엽니다.
		- <sup>• •</sup> > Control Panel(제어판) > Appearance and Personalization(모양 및 개인 설정) > Display(디스플레이) > Change display settings(디스플레이 설정 변경)를 클릭합니다.
	- Windows 바탕 화면 아무 곳이나 오른쪽 클릭합니다. 팝업 메뉴가 표시 되면 Personalize(개인 설정) > Display(디스플레이) > Change display settings(디스플레이 설정 변경)를 클릭합니다.
	- 2. 해상도를 조정합니다. 해상도에 대해서는 HDTV와 함께 제공된 설명 서를 참조하십시오
	- 3. Apply(적용) 또는 OK(확인)를 클릭합니다. 확인 메시지에서 Keep Changes(변경한 설정 유지)를 클릭합니다.

## ? 스피커에서 소리가 나지 않습니다.

- 스피커를 전면 패널 또는 후면 패널의 라인 출력 포트(라임색)에 연결합 니다.
- �피커가 전원에 올바르게 연결되어 있고 켜져 있는지 확인합니다.
- 스피커 볼륨을 조정합니다.
- 컴퓨터스템 �사운드가 음소거 되어 있지 않은지 확인합니다.
	- 음소거된 경우 볼륨 아이콘이 <sup>II I</sup>S 로 표시됩니다. 시스템 사운드를 활성화하려면 Windows 알림 영역에서 LG 을 클릭한 후 6 을 클 릭합니다.
	- 음소거되지 않은 경우 <sup>(4))</sup> 을 클릭하고 슬라이더를 끌어 볼륨을 조 정합니다
- 스피커를 다른 컴퓨터에 연결해 스피커가 올바르게 작동하는지 시험합니 다

## ? DVD 드라이브가 디스크를 읽을 수 없습니다.

- 디스크가 라벨쪽을 위로 오게 하여 놓였는지 확인합니다.
- 디스크가 트레이의 정중앙에 놓여 있는지 확인하고, 특히 비표준 크기 또 는 비표준 모양의 디스크의 경우 트레이의 정중앙에 놓여 있는지 확인합 니다
- 디스크가 �� �긁히거나 손상되었는지 확인합니다.

## ? DVD 드라이브 꺼내기 버튼이 웅답하지 않습니다.

1. **한 > Computer(컴퓨터)**를 클릭합니다.

2. Alice DVD RW Drive 을 오른쪽 클릭한 후 메뉴에서 Eject(꺼내기)를 누릅니 다.

한국어

# 전원

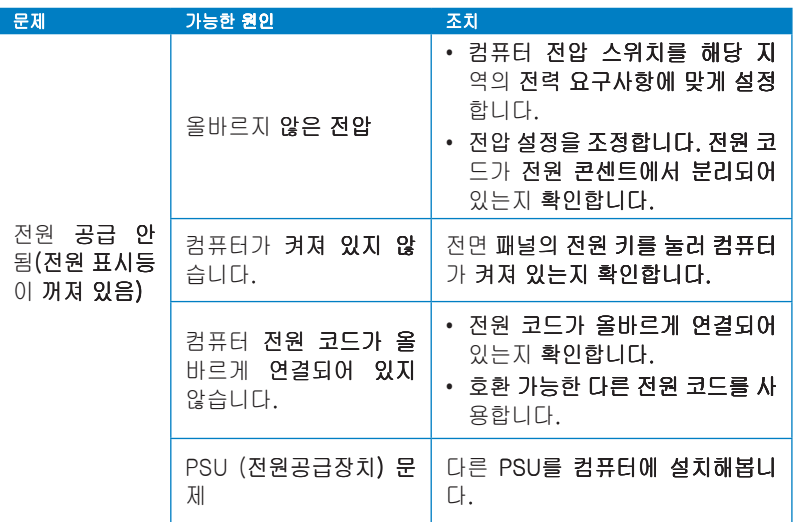

## 디스플레이

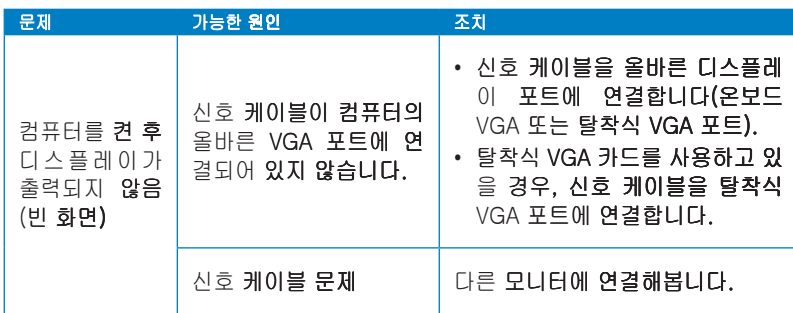

LAN

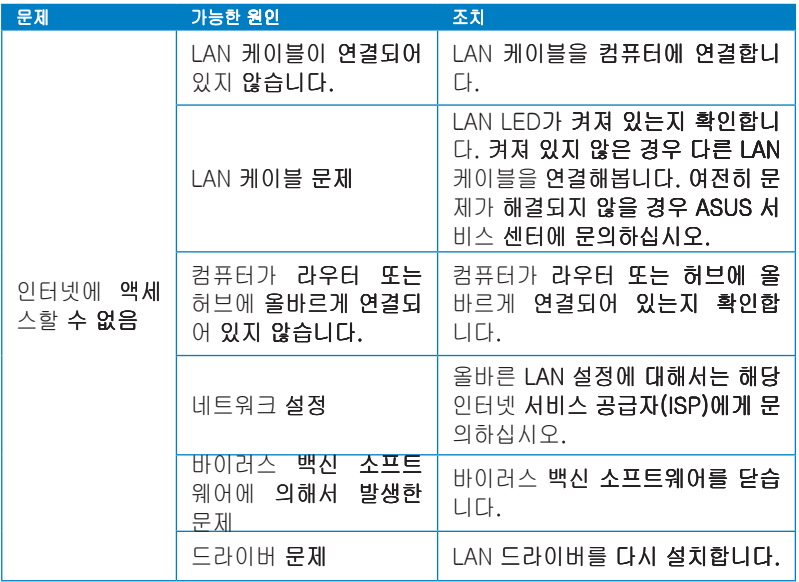

## 오디오

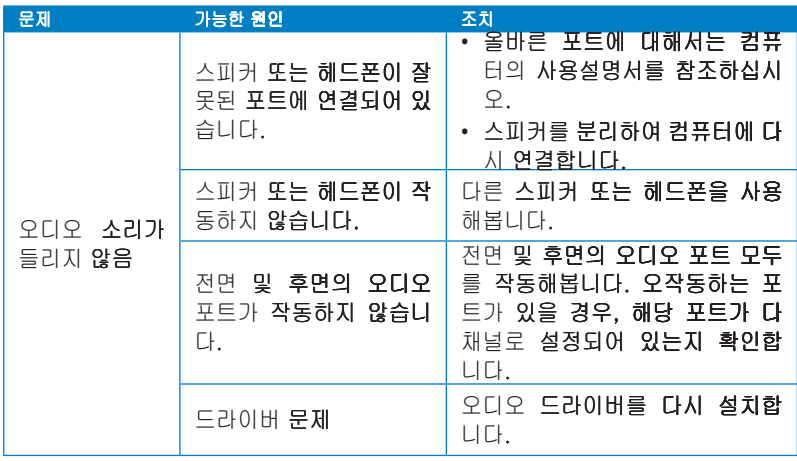

# 한국어

시스템

#### 문제 한 가능한 원인 기능한 소치 : 조치 시스템 속도가 너무 느림 너무 많은 프로그램이 살 니구 많는 프로그램이 붙 | 일부 프로그램을 닫습니다.<br>행 중입니다. 컴퓨터 바이러스 공격 • 바이러스 백신 소프트웨어를 사용해 바이러스를 검사하고 컴퓨터를 수리합니다 • 운영체제를 다시 설치합니다 시스템이 가끔 정지합니다 하드 디스크 드라이브 오류 • 손상된 하드 디�스크 드라이브 를 ASUS 서비스 센터에 보내 수리합니다. • 새 하드 디스크 드라이브로 교 환합니다 메모리 모듈 문제 • 호환되는 메모리 모듈로 교환 합니다 • 설치한 추가 메모리 모듈을 제 거한 후 다시 시도합니다. 컴퓨터 통풍이 충분하지 않습니다 컴퓨터를 통풍이 더 잘 되는 곳으 로 옮깁니다. 호환되지 않는 소프트웨 OS를 다시 설치한 후 호환되는 소

어가 설치되었습니다

프트웨어를 다시 설치합니다

CPU

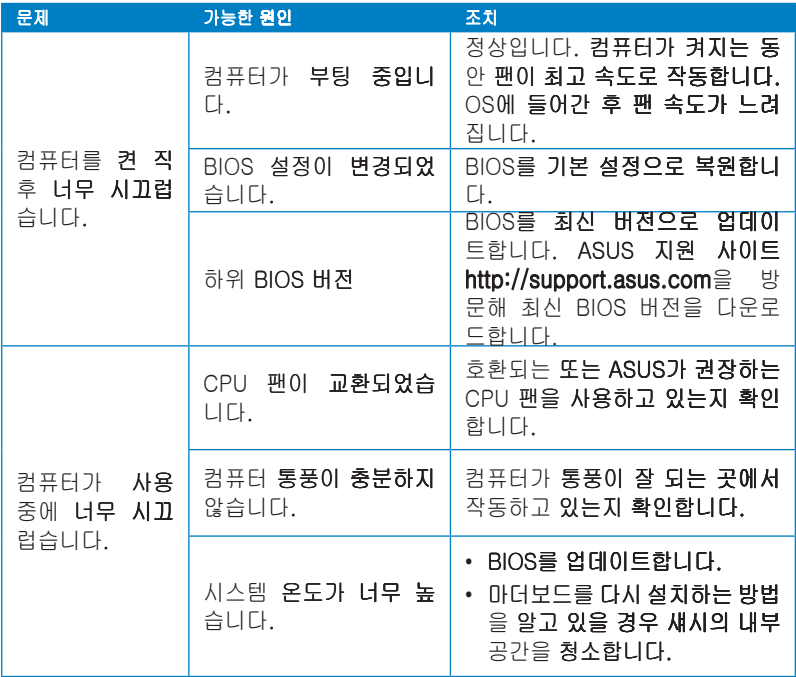

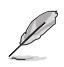

여전히 문제가 계속될 경우, 데스크톱 PC의 보증 카드를 참조하고 ASUS 서비스 센터에 문의하십시오. ASUS 지원 사이트 http://support.asus.com을 방문해 서 비스 센터 정보를 확인하십시오.

# <span id="page-65-0"></span>ASUS 문의 정보

# ASUSTeK COMPUTER INC.

주소 소15 �Li-Te R�oad�, P�eitou, Taipei, Taiwan

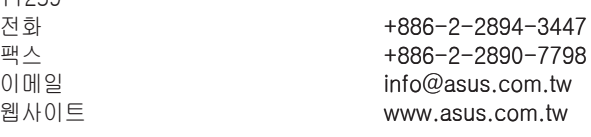

## 기술 지원

11259

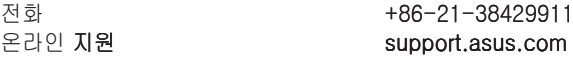

# ASUS COMPUTER INTERNATIONAL (미주

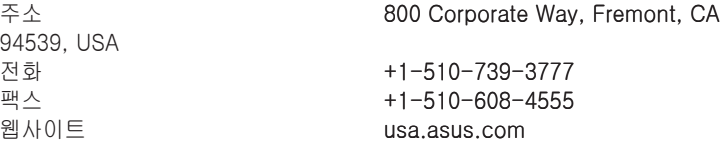

## 기술 지원

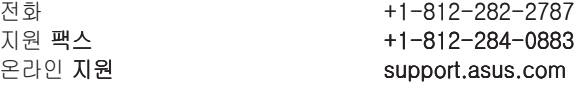

## ASUS COMPUTER GmbH (독일 및 오스트리아)

주소 소 Harkort Str. 21-23, D-40880 �atingen,

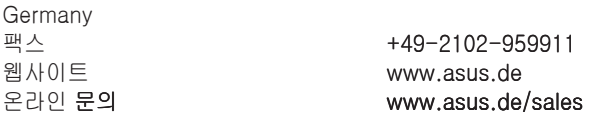

#### 기술 지원

전화 (부품) 전화 (부품) 경기 (1805-010923\* 전화(시스템/노트북/Eee/LCD) +49-1805-010920\* 지원 팩스 2009-01-02 - 2009-01-02-0599-11 온라인 지원 2000 - All 2000 - Support.asus.com

#### \* 독일 유선전화로 전화할 경우 EUR 0.14/분. 이동전화로 전화할 경우 EUR 0.42/분.

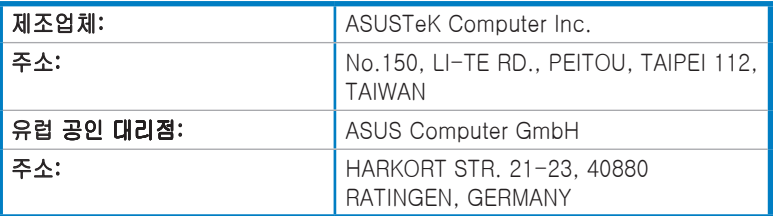